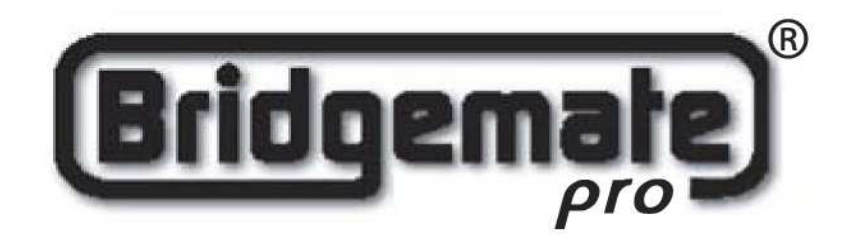

**Mode d'emploi du système Bridgemate Pro**

© 2004-2007 Bridge Systems BV

Toute l'information contenue dans ce document est sujette au changement sans avertissement préalable. Sauf indication contraire, tous les personnes et groupes mentionnés dans ce document sont factices. Aucune partie de cette publication ne peut être reproduite et/ou être éditée, que se soit par la copie, la photocopie, les micro-films ou autres moyens, ou être stockée dans un système de récupération, sans permission écrite antérieure de Bridge Systems BV.

© Copyright 2004-2007 Bridge Systems BV. Tous droits réservés.

Bridgemate, Bridgemate Pro et le logo de Bridgemate sont des marques déposées de Bridge Systems BV aux Pays Bas et d'autres pays. Microsoft et Microsoft Windows sont des marques déposées et/ou des marques déposées de Microsoft Corporation aux Etats-Unis et dans d'autres pays.

# Table des matières

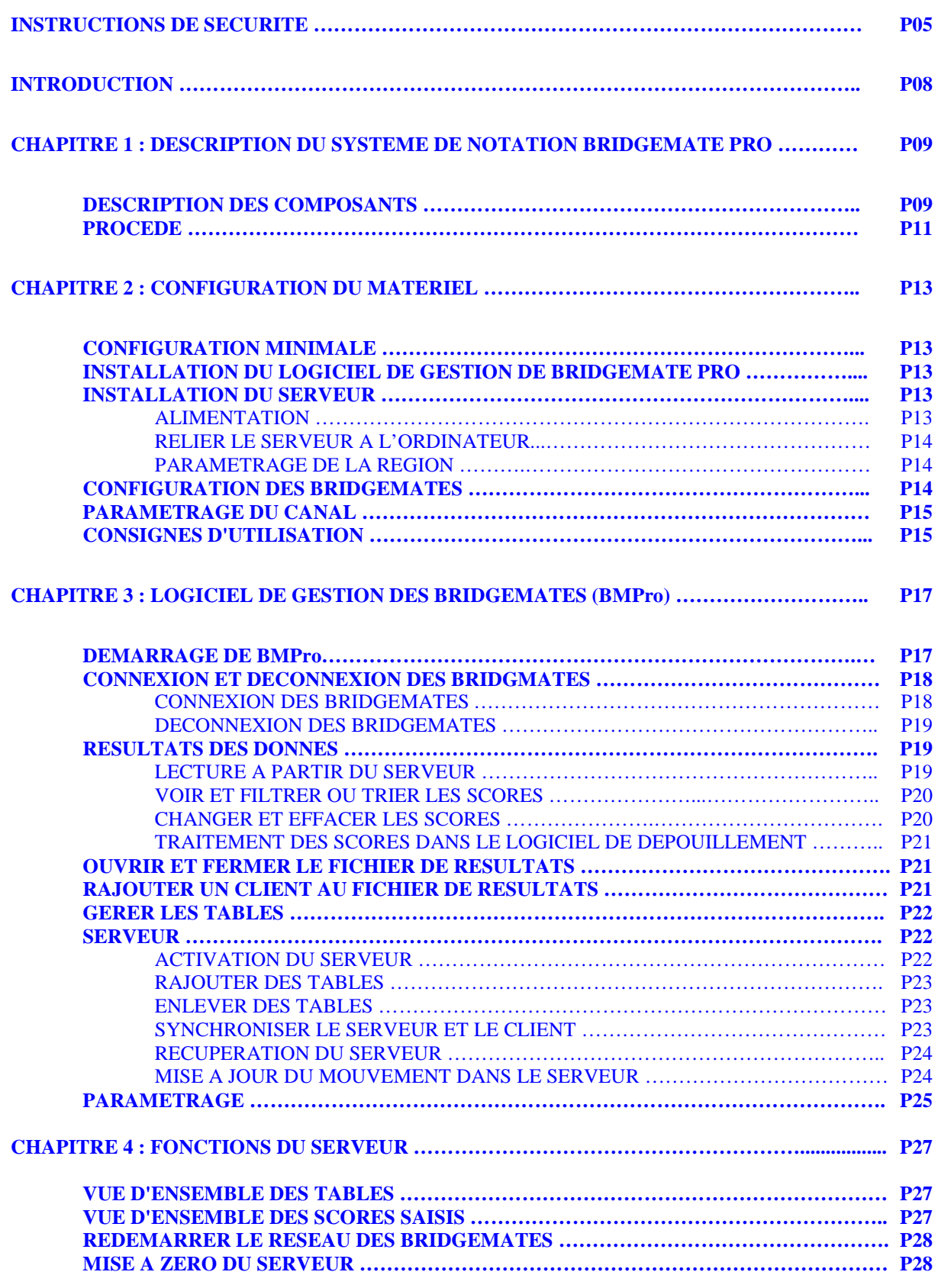

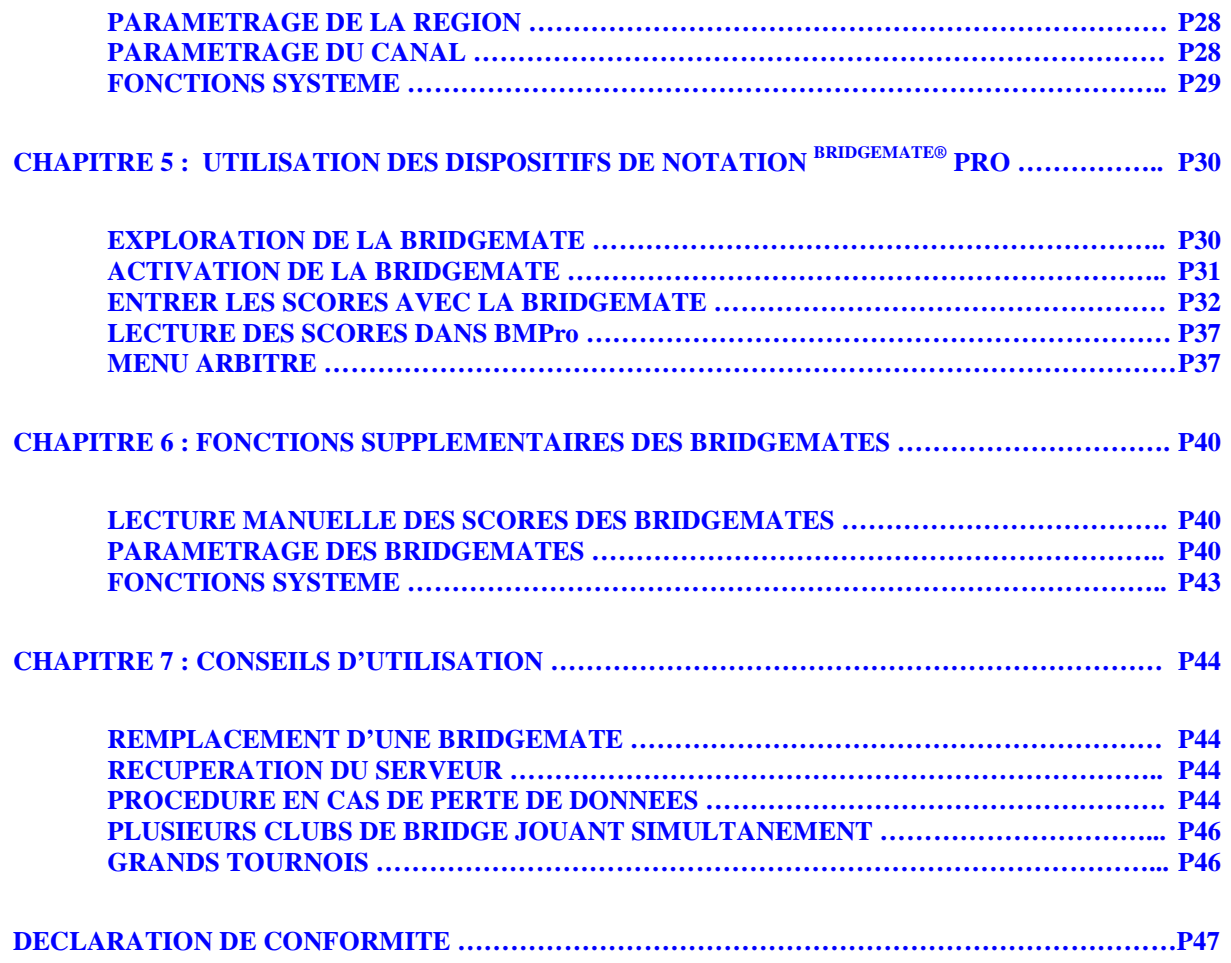

# **Instructions de sécurité**

### **Avertissements importants de sécurité**

Les mauvais paramétrages, utilisation, ou entretien du système Bridgemate Pro peuvent augmenter le risque de dommages ou de mort, ou de dommages au système. Lisez ce manuel pour des informations importantes de sécurité et de santé. Garder tous les manuels pour de futures consultations. Pour vous un remplacement, rendez-vous à l'adresse suivante : www.bridgemate.com/support.php ou contactez votre fournisseur de Bridgemate.

### **Choisir un endroit sûr pour entreposer le serveur, ainsi que les Bridgemates.**

Si le serveur de Bridgemate Pro ou une Bridgemate tombe accidentellement sur quelqu'un, cela pourrait lui causer de sérieuses lésions. Pour réduire le risque de telles lésions, ainsi que les dommages au matériel, il est nécessaire d'observer quelques précautions :

- Toujours poser le matériel sur une surface plane et de niveau,
- Toujours poser le matériel sur une surface stable et pas inclinée,
- Bien poser le matériel sur ses quatre pieds, permettant à celui-ci d'être en contact avec la surface.
- Ne pas poser le matériel sur une surface glissante.
- Choisir une surface propre et exempt de poussière et de débris.

Si la surface ou les pieds du serveur ou des Bridgmates deviennent sales ou poussiéreux, les nettoyer avec un tissu sec.

Ranger tous les câbles de telle sorte que personne ne puisse se prendre les pieds dedans, ou bien tirer sur ceux-ci. Quand le serveur Bridgemate Pro n'est pas utilisé, il est fortement conseillé de ranger soigneusement tous les câbles et cordons, et surtout de les laisser hors de portée des enfants. Ne pas laisser les enfants jouer avec des câbles et des cordons.

Ne laisser aucun élément du système Bridgemate Pro sur un lit, un sofa, ou toute autre surface molle. Ne laisser aucun élément près d'une source de chaleur.

### **Éviter la fumée et la poussière**

Ne pas utiliser le système Bridgemate Pro dans des endroits poussiéreux ou enfumés. En effet, la fumée et la poussière peuvent endommager le serveur Bridgemate, ainsi que les Bridgemates.

### **Relier le pro serveur de Bridgemate à l'électricité**

### **AVERTISSEMENT**

Comme avec tout dispositifs électriques, le manque de prendre certaines précautions peut avoir de lourdes conséquences pouvant aller jusqu'à la mort, ou causer de sérieux dommages au système Bridgemate Pro.

Choisir une source électrique appropriée pour votre serveur Bridgemate Pro :

• N'utilisez que le bloc d'alimentation qui vous a été fourni avec le serveur. Si vous n'êtes pas sûr d'avoir le bon bloc d'alimentation, contactez votre fournisseur de Bridgemates. Si vous avez besoin d'un nouveau bloc d'alimentation, contactez également votre fournisseur de Bridgemates.

- Assurez-vous que votre prise électrique fournit le type de puissance indiqué sur le bloc d'alimentation (en termes de tension [V] et de fréquence [hertz]). Si vous n'êtes pas sûr du type de puissance, consultez un électricien qualifié.
- N'utilisez pas de sources d'énergie non standard, telles que des groupes électrogènes, même si la tension et la fréquence semblent acceptables. Utilisez uniquement le courant alternatif fourni par une prise murale standard.
- Ne surchargez pas votre prise murale par des prises multiples, des rallonges, ou autre. Vérifiez que votre prise supporte bien le courant (en ampères [A]) indiqué sur le bloc d'alimentation, ainsi que tous les autres appareils qui pourraient être sur le même circuit.

### **Pour éviter d'endommager le câble secteur du bloc d'alimentation :**

- Ne pas enrouler le câble secteur autour du bloc d'alimentation.
- Ne pas marcher sur le câble secteur.
- Ne pas pincer ou plier le câble, et particulièrement à ses extrémités (côté prise électrique ou bloc d'alimentation ou serveur).
- Ne pas lancer, plier brusquement ou maltraiter autrement le câble secteur.
- Ne pas exposer le câble secteur aux sources de chaleur.
- Laisser le câble secteur hors de portée des enfants ou des animaux, et ne pas leur permettre de mordre ou marcher dessus.
- Ne pas tirer sur le câble pour débrancher la prise.
- Ne pas laisser le bloc d'alimentation pendre par le câble.

Si un câble secteur ou un bloc d'alimentation est endommagé de quelque façon, cessé immédiatement de l'utiliser et contacter votre fournisseur de Bridgemate. Utilisez uniquement les câbles secteur et les blocs d'alimentations fournies avec votre système Bridgemate Pro, ou reçus de votre fournisseur de Bridgemates.

Débranchez le serveur Bridgemate Pro quand il y a des risques d'orage, ou lorsqu'il est inutilisé pendant une longue période.

Brancher toujours le câble secteur selon les instructions suivantes :

- 1. Insérer entièrement la prise d'alimentation du serveur Bridgemate Pro.
- 2. Brancher le bloc d'alimentation d'énergie à la prise murale.

### **Insérer les batteries dans les Bridgemates**

### **AVERTISSEMENT**

Une mauvaise utilisation des batteries peut avoir comme conséquence la fuite, la surchauffe, ou l'explosion de celles-ci. Le liquide contenu dans les batteries est corrosif et peut être toxique. Il peut causer de graves brulures à la peau et aux yeux, et est très nocif en cas d'ingestion. Pour réduire le risque de dommages :

Placez les batteries hors de portée des enfants.

- Ne pas chauffer, ni perforer, ni mutiler de quelque manière que ce soit les batteries.
- Ne pas mélanger de nouvelles batteries avec de vieilles. Ne pas mettre de batterie de différents types (par exemple, piles et accumulateurs)
- Enlever les batteries avant de stocker votre système Bridgemate Pro pendant une période prolongée. Pour enlever les batteries du serveur ou des Bridgemates, ne pas utiliser vos doigts ou ongles, mais un objet tel un tournevis ou un stylo pour afin de les enlever sans risque.
- Si une batterie fuit, retirer toutes les batteries, en faisant attention de ne pas toucher le liquide ni avec votre peau, ni avec vos vêtements. Si le liquide de la batterie entre en contact avec la peau ou les vêtements, rincer abondamment et immédiatement à l'eau claire. Avant d'insérer de nouvelles batteries, nettoyer complètement le compartiment de batterie avec une serviette de papier humide, ou suivre les recommandations du fabricant de batterie pour le nettoyage.
- Se débarrasser des batteries selon les normes en vigueur. Ne pas jeter n'importe où.

### **Enlever les batteries lors de déplacement par avion**

Avant tout transport par avion du système Bridgemate Pro (boîtier et serveur) enlever toutes les batteries. En effet, le système Bridgemate Pro peut transmettre des ondes (rf), tout comme un téléphone cellulaire, lorsque les batteries sont installées.

### **N'essayez pas de réparer**

Ne pas essayer de démonter, ou de modifier le système Bridgemate Pro (aussi bien le serveur que les Bridgemates) ou le bloc d'alimentation, ou un de ses périphériques de quelque façon que ce soit. Par cette action, vous vous exposeriez à un risque de choc électrique ou à un autre danger. Toute preuve de tentative d'ouverture et/ou de modification de l'appareil, y compris l'écaillage, la perforation, ou le retrait d'une des étiquettes aurait pour effet d'annuler la garantie, et rendra le système Bridgemate Pro irréparable sous la garantie.

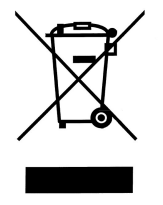

### **Recyclage des déchets électriques et électroniques dans l'Union européenne et les autres pays/régions conformément aux procédures de tri sélectif.**

Ce symbole figurant sur le produit ou son emballage signifie que ce produit ne doit pas être jeté avec vos déchets domestiques. Vous devez l'apporter à un point de collecte prévu pour le recyclage des déchets électriques et électroniques. Ce tri sélectif et le recyclage associé permettent de préserver les ressources naturelles et d'éviter les risques potentiels pour la santé humaine et l'environnement, qu'une mise au rebut inappropriée pourrait entraîner en raison de la présence éventuelle de substances dangereuses dans les équipements électriques et électroniques. Pour plus d'informations sur les endroits où déposer vos déchets électriques et électroniques, veuillez contacter votre mairie, votre service d'enlèvement des ordures ménagères ou le revendeur du système Bridgemate Pro où vous avez acheté ce produit

# **Introduction**

Merci d'avoir acheté votre système de notation Bridgemate® Pro. Bridgemate Pro est un système avançé de notation électronique pour les clubs et les tournois de Bridge, conçu pour augmenter le plaisir du Bridge. Bridgemate Pro enregistre automatiquement les résultats. Les scores sont automatiquement vérifiés et envoyés à l'ordinateur central. Grâce à la facilité d'utilisation du système Bridgemate Pro, les arbitres pourront se consacrer entièrement à leur tâche.

Ce manuel décrit le fonctionnement du système de notation Bridgemate Pro, c'est à dire le programme de gestion des Bridgemates, du serveur et des Bridgemates. Ce manuel sert de supplément au mode d'emploi fourni avec votre logiciel de dépouillement des tournois. Etant donné que le système de notation Bridgemate Pro est indépendant de votre logiciel de dépouillement, ce mode d'emploi n'inclut aucune instruction concernant votre logiciel de dépouillement.

Ce manuel comprend les chapitres suivants :

- Les composants du système de notation Bridgemate Pro sont expliqués en chapitre 1. Une brève et concise explication est donnée sur les différents composants, ainsi que la manière dont ils se relient entre eux.
- Le chapitre 2 explique comment configurer et installer le logiciel Bridgemate Pro et comment configurer les Bridgemates par section et par table. Ce chapitre explique également comment placer les canaux par radio pour permettre l'échange de données sans fil.
- Le chapitre 3 explore l'utilisation du logiciel de gestion des Bridgemates plus en détail.
- Le chapitre 4 explique les différentes options de commande des Bridgemates offertes par le serveur.
- L'utilisation des Bridgemates est expliquée en chapitre 5.
- Le chapitre 6 indique les fonctions supplémentaires pour les Bridgemates.
- Le chapitre 7 conseille la manière d'utiliser le système Bridgemate Pro quand plusieurs tournois différents sont joués dans la même salle. Des conseils pratiques sont également donnés sur la manière d'utiliser Bridgemate Pro dans de grands tournois, impliquant différentes salles et/ou serveurs multiples.

### **Numéro de version**

Ce manuel couvre les versions suivantes des composants de Bridgemate :

Logiciel de gestion version 1.6 de Bridgemate Pro Serveur version 1.2.5 (version prologiciel du serveur) Bridgemate version 2.2.1a (version du micro-programme des boîtiers)

#### **Mises à jour des prologiciels**

Des mises à jour des prologiciels de Bridgemate peuvent être téléchargées à l'adresse suivante : http://www.bridgemate.com/support.php

# **Chapitre 1 : Description du système de notation Bridgemate Pro**

Ce chapitre décrit les composants du système de notation Bridgemate Pro et comment les éléments se relient entre eux. Il explique également comment utiliser le système Bridgemate Pro, de la création d'une séance dans votre logiciel de dépouillement des tournois, à l'enregistrement des scores.

Veuillez lire ce chapitre soigneusement. Une fois que vous aurez compris la fonction de chaque composant et comment ils se relient entre eux, vous serez très vite conquis au système Bridgemate Pro.

# **Description des composants**

Le système de notation Bridgemate Pro comprend le matériel et le logiciel suivants :

- Boîtiers Bridgemate
- Serveur Bridgemate + bloc d'alimentation éléctrique
- Convertisseur USB vers port série
- Câble de transfert de données
- Clef arbitre
- Logiciel de gestion Bridgemate Pro

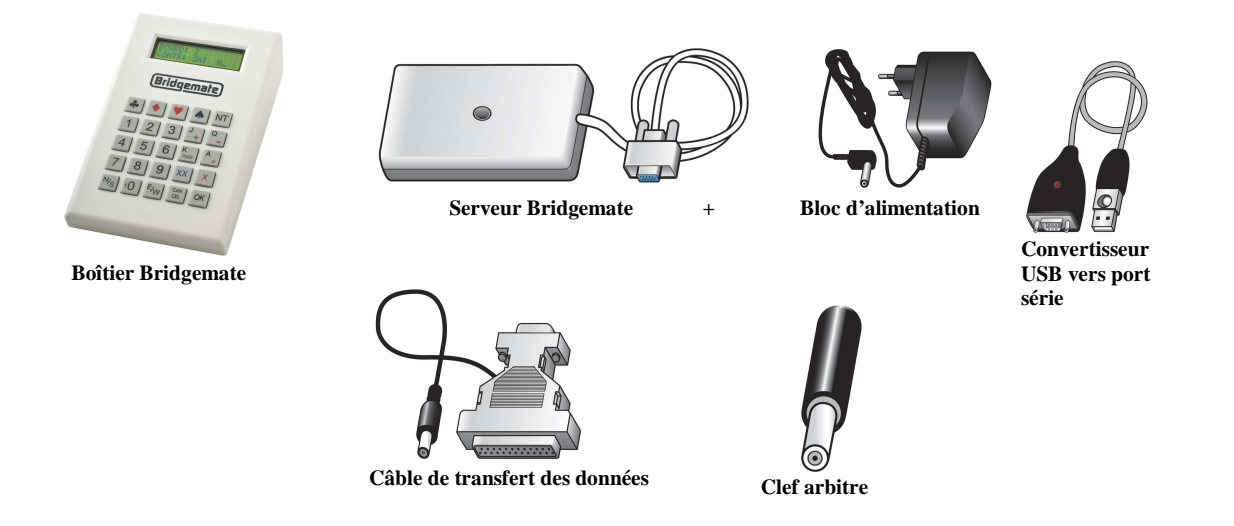

### **Boîtiers Bridgemate**

Les boîtiers Bridgemate sont placés sur les tables de bridge et sont utilisés pour entrer les scores. La communication sans fil entre les Bridgemates et le serveur est établie et maintenue en utilisant des ondes de radiofréquence. Il faut une Bridgemate par table. L'utilisation des Bridgemates est expliquée plus détail au chapitre 5.

### **Serveur Bridgemate**

Le serveur Bridgemate, est un petit dispositif relié au PC. Il agit en tant que pont entre le PC et les Bridgemates. Comme le PC ne peut pas communiquer directement avec les Bridgemates, le serveur est un composant essentiel. Le serveur est équipé d'un émetteur et d'un récepteur, établissant et maintenant la communication de données sans fil avec les Bridgemates. Le serveur envoie toutes les données concernant les mouvements aux Bridgemates, y compris les numéros de donnes et le nombre de paires, et reçoit les résultats des scores en retour. Le serveur peut commander jusqu'à 128

Bridgemates simultanément. Le serveur peut être alimenté par un adapteur secteur externe ou par 4 piles AA.

### **Convertisseur USB-vers le port série**

Le serveur est relié au port série de votre PC. Si votre PC n'a pas de port série, utilisez le convertisseur USB- vers port série inclus avec le serveur Bridgemate. Pour ajouter un port série à votre PC, relier le convertisseur à un port USB de votre PC.

#### **Câble de transfert de données**

Le câble de transfert de données permet de relier les Bridgemates directement au PC. Celui-ci permet à la fois de lire manuellement les résultats des donnes stockés dans la mémoire de la Bridgemate, ou d'installer de nouveaux prologiciels dans les Bridgemates.

### **Clef arbitre**

La clef arbitre, est une petite clef qui permet à l'arbitre de configurer les Bridgemates pour chaque section et table, et pour activer le menu spécial des arbitres.

### **Logiciel de gestion des Bridgemates**

Un programme spécifique est exigé pour commander le serveur du PC : Bridgmate Pro (« BMPro »). Ce programme fonctionne sur Windows 95 ou plus haut et est commandé en partie par votre programme dépouillement de tournoi. BMPro commande entièrement l'échange des données entre le serveur et le PC. BMPro sauvegarde tout d'abord toutes les données de la séance utilisées par le serveur pour contrôler les Bridgemates. Ensuite BMPro récupère tous les scores stockés dans le serveur, et les écrit dans un fichier de résultats. Toutes les autres commandes de serveur sont également exécutées à partir de BMPro.

En outre, et bien qu'ils ne soient pas fournis avec le système Bridgemate Pro,les trois composants suivants sont d'une d'importance cruciale pour que le système fonctionne correctement :

- Le Client (c'est-à-dire l'ordinateur dans lequel est installé le logiciel de gestion BMPro)
- Le fichier de résultat
- Le programme de dépouillement des tournois

### **Le Client**

Le logiciel de gestion BMPro fonctionne sur un ordinateur sous Windows appelé « client » (c'est un PC). Le programme de dépouillement des tournois ainsi que BMPro fonctionne habituellement sur le même client sur lequel le serveur Bridgemate est également connecté. Durant de grands tournois, des serveurs multiples peuvent être exigés pour soutenir le nombre élevé de Bridgemates et/ou pour établir et maintenir la communication sans fil entre le serveur et les Bridgemates. Dans ce cas, les serveurs sont reliés à un réseau de PC, et le réseau se compose de clients multiples.

Note : Le terme « client » suggère que le système Bridgemate Pro se compose également d'un serveur PC en réseau. Ce n'est pas le cas. Tous les (réseau) PC faisant fonctionner le système Bridgemate Pro sont connus comme clients.

### **Fichier de résultat**

Le fichier de résultat est créé par le logiciel de dépouillement. Il contient toutes données de séance, c'est à dire les sections, les tables, les mouvements, etc. Ces données sont créées par la séance configurée dans le logiciel de dépouillement. BMPro lit ces données de séance et envoie les données correctes au serveur. Pendant la séance, BMPro lit tous les résultats des donnes écrits dans le serveur et sauve ces derniers dans le fichier de résultat. Tous les fichiers de résultat du système Bridgemate Pro ont comme extension .bws.

### **Logiciel de dépouillement**

Le logiciel de dépouillement crée la séance et calcule les résultats. Après avoir créé une séance, le logiciel de dépouillement créé automatiquement le fichier de réultat mentionné ci-dessus. Ce fichier contient toutes les données appropriées de la séance. Le logiciel de dépouillement lira tous les résultats des donnes stockés dans le fichier de résultat et traitera ces derniers pendant la séance. Ces procédures sont expliquées plus en détail dans le mode d'emploi ou dans l'aide de votre logiciel de dépouillement de tournoi.

## **Procédé**

Après avoir examiné les différents composants du système Bridgemate Pro, la prochaine étape consiste à expliquer le processus entier et comment se fait la liaison entre les différents composants.

Le processus est décrit dans le diagramme ci-dessous :

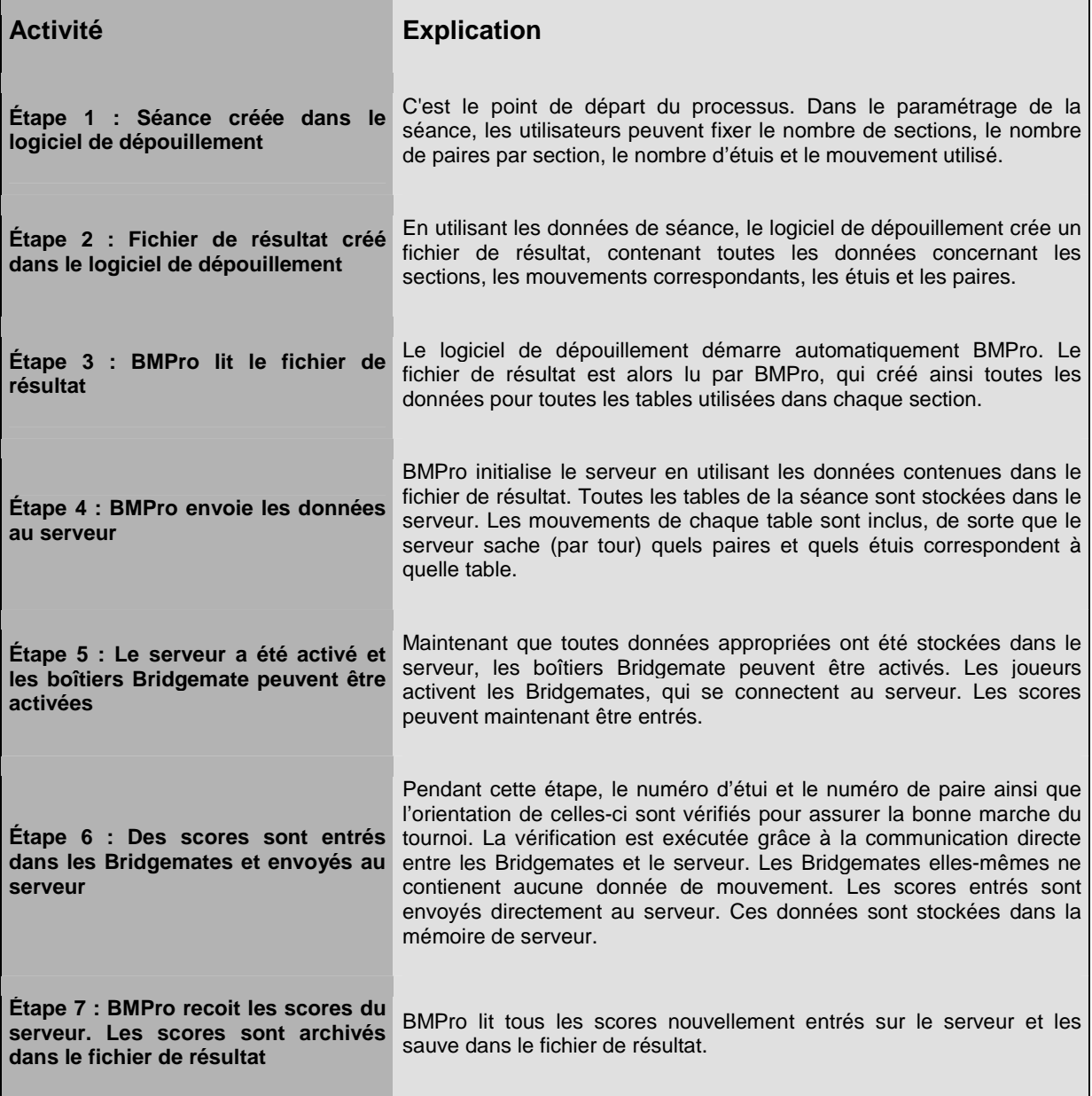

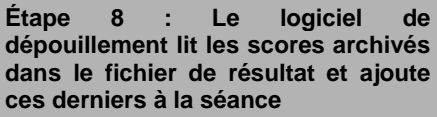

Le logiciel de dépouillement lit les scores archivés dans le fichier de résultat et stocke ces derniers dans son dossier de séance. Les scores sont traités et incorporés dans les données de séance pour calculer les résultats finaux.

### **Lancement automatique de votre logiciel de dépouillement**

Si votre logiciel de dépouillement est entièrement compatible avec le système Bridgemate Pro, BMPro peut exécuter les étapes de 2 à 4 et lire les scores (étape 7) automatiquement par l'intermédiaire d'une commande simple du logiciel de dépouillement. Pour de plus amples informations sur le lancement automatique de BMPro, contactez svp le fournisseur de votre logiciel de dépouillement.

# **Chapitre 2 : Configuration du matériel**

# **Configuration minimale**

### **Logiciel d'exploitation**

Le système Bridgemate Pro peut fonctionner sur Windows 95 ou plus haut. Il est recommandé d'utiliser au minimum Windows 2000 ou plus haut.

### **Matériel**

Configuration recommandée :

Pentium II 300MHz de processeur ou plus haut Mémoire 64MB ou plus haut

Le PC doit également être équipé d'une port série. Si votre PC n'a pas de port série, utilisez le convertisseur USB vers port série pour créer un port série supplémentaire sur le PC.

# **Installation du logiciel de gestion de Bridgemate Pro**

Pour installer le système de gestion Bridgemate Pro, vous devez exécuter le fichier « BMProSetup.exe ». Ce logiciel est inclus sur le CD -ROM fourni par votre revendeurBridgemate ou peut être téléchargé à l'adresse suivante : http://www.bridgemate.com/support ou sur le site Web de votre revendeur de Bridgemate. L'installation du logiciel de gestion des Bridgemates peut différer, selon votre logiciel de dépouillement. Pour plus d'informations sur la manière d'installer le logiciel sur votre PC, consultez svp le mode d'emploi fourni avec votre logiciel de dépouillement ou demandez à votre revendeur Bridgemate. Pour installer Bridgemate Pro sur un client séparé, nous recommandons d'utiliser le répertoire par défaut (= C:\Program files\Bridgemate Pro).

## **Installation du serveur**

### **Alimentation**

Pour utiliser le serveur, s'assurer qu'il est branché au bloc d'alimentation ou qu'il est équipé de piles. Le serveur ne peut pas fonctionner sans alimentation et sans piles.S'il n'y a pas de piles dans le serveur et que l'alimentation est coupée, toutes les données non sauvergardées seront perdues.

Lire les instructions de sécurité au début de ce manuel avant d'installer le serveur.

### **Bloc d'alimentation**

Un adapteur de puissance 9~12V est fourni avec le serveur. Brancher l'adapteur à la prise murale et à la prise noire au dessus du serveur. La LED verte sur le serveur s'allumera, indiquant que le serveur est maintenant relié à l'éléctricité.

### **Piles**

Les piles sont utilisées s'il le bloc d'alimentation n'est pas branché, et servent également de protection en cas de panne éléctrique. Le compartiment de batterie dans le fond du serveur contient quatre piles de type AA de 1.5 volt (non incluses). Installer les quatre piles comme indiqué. Une LED rouge s'allumera, indiquant que les piles ont été installées correctement et qu'aucun bloc d'alimentation n'est utilisé. La durée de fonctionnement approximative des piles est de 50 heures.

### Avertissement

- Toujours installer les piles comme indiqué. Les piles mal installées peuvent endommager le serveur. Les piles peuvent fuire, ce qui peut être dangeureux pour le serveur et annuler la garantie.
- Avec les piles installées (mais également lorsque le bloc d'alimentation est connecté) le serveur est actif, et attend de recevoir un signal radio provenant d'une Bridgemate, et ce même si BMPro n'est pas lancé. Si les piles sont installées et que le serveur ne fonctionne uniquement que sur piles, leur durée de vie est d'environ 50 heures.
- Pour enlever les piles des boitiers Bridgmate ou du serveur, n'utilisez pas vos doigts ou vos ongles. Utilisez un objet pointu tel un stylo, qui vous permettra d'enlever les piles en toute sécurité.

Si le serveur est branché sur le courant, et que des piles sont à l'intérieur, le serveur n'utilisera pas les piles. En revanche, en cas de coupure éléctrique, les piles prendront le relais immédiatement, évitant ainsi des pertes de données. Nous recommandons donc de toujours installer des piles, afin de s'en servir comme sécurité, lorsque le serveur fonctionne. Cela vous assurera contre la perte de données.

### **Mise en marche / arrêt**

Le serveur se met en marche automatiquement dès que le courant est mis, ou que des piles sont installées. Pour éteindre le serveur, il faut à la fois que la prise soit débranchée, et que les piles soient enlevées. Il est recommandé de débrancher le serveur, et d'enlever les piles, dès que l'on a fini de l'utiliser. Il suffit juste d'enlever une pile sur les quatre. Pour enlever les piles, utilisez un objet pointu ou un stylo. Ne les enlever surtout pas avec vos ongles ou vos doigts.

### **Attention**

Faites attention a bien remettre les piles dans le bon sens. Mettre les piles dans le mauvais sens endommagera le serveur et les piles, et annulera la garantie.

### **Connecter le serveur à l'ordinateur**

Connectez le serveur au port série de votre ordinateur. Si votre ordinateur ne possède pas de port série, utilisez le convertisseur port série vers USB fourni avec le serveur, et connectez le à un port USB de votre ordinateur. Cela vous permet de rajouter un port série supplémentaire à votre PC. Ce convertisseur est livré avec ses drivers, qui doivent être installés séparément. Consultez la documentation fournie avec le convertisseur pour de plus amples détails.

Quand vous utilisez le convertisseur, assurez vous que le port série assigné est compris entre 1 et 10. Si le port assigné est supérieur à 10, vous devez modifier ce paramètre manuellement, en allant dans le panneau de configuration de Windows.

### **Paramètrage de la région**

Lorsque vous démarrez le logiciel de gestion Bridgemate Pro pour la première fois, on va vous demander de choisir la région correcte. Sélectionner votre région (pays). Pour que le serveur soit en mesure de transmettre les données aux Bridgemates avec la bonne fréquence radio, il est nécessaire de choisir le pays approprié. Il n'est pas possible de modifier le codage d'origine. En d'autres termes, le serveur ne pourra pas transmettre de données au Bridgemates si le paramètrage de la fréquence n'est pas le même que celui des Bridgemates.

# **Configuration des Bridgemates**

Avant que les Bridgemates puissent être utilisées durant la séance, il convient de paramétrer la section et la table pour chaque Bridgemate. Pour plus d'information sur la manière de configurer les Bridgemates, allez au chapitre 5.

# **Paramétrage du Canal**

Le système Bridgemate Pro peut communiquer sur des canaux radio différents. Cela permet aux utilisateurs d'installer plusieurs systèmes à côté l'un de l'autre, sans qu'il n'y ait d'interférences (voir aussi le chapitre 6 « Plusieurs clubs »). Pour qu'une Bridgemate puisse communiquer avec le serveur, les deux doivent obligatoirement être sur le même canal. Le nombre de canaux à votre disposition dépend de la région dans laquelle vous jouez. Les utilisateurs Européens ont 8 canaux, tandis que les utilisateurs de l'Amérique du Nord en ont 128, et ceux d'Australie 64. Le paramétrage par défaut des Bridgemates et du serveur est le canal 0 dans toutes les régions.

### **Paramétrage du canal des Bridgemates :**

La canal sur lequel les Bridgemates communiquent est parametré en utilisant le même menu que celui utilisé pour changer le paramétrage des sections et des tables. La clef arbitre doit être utilisée pour effectuer cette opération. Voir aussi le chapitre 5 pour plus d'information.

SECTION:  $A +/-$ TABLE: 1

Paramétrer la section et la table en premier, puis appuyez sur OK. L'écran suivant apparait :

CANAL: 0

Appuyer sur le bouton Annulation pour effacer la valeur précédente, et entrer la nouvelle valeur. Appuyer sur OK pour sauvegarder le nouveau paramétrage.

### **Paramétrage du canal du serveur**

Le canal sur lequel le serveur communique est paramétré par l'intermédiaire de BMPro : Serveur  $\rightarrow$ puis menu Selection du canal. Pour plus d'information sur la manière de paramétrer les canaux, voir le chapitre 4.

# **Consignes d'utilisation**

Le serveur Bridgemate Pro est très facile d'utilisation. Il suffit juste de suivre quelques instructions. Les quelques règles suivantes doivent être observées scrupuleusement :

Le bloc d'alimentation du serveur ne doit servir qu'exclusivement à celui-ci. Un autre bloc d'alimentation ne peut en aucun cas être utilisé.

- En aucun cas le bloc d'alimentation ne doit être branché sur le port de données des Bridgemates (connecteur noir derrière le boîtier) car cela pourrait provoquer des dommages irréversibles aux Bridgemates. Ce port de données doit uniquement être utilisé avec le câble de transfert de données et avec la clef arbitre.
- En aucun cas le câble de transfert de données et la clef arbitre ne doivent être connectés au bloc d'alimentation du serveur.
- Installer les piles comme indiqué. Une installation incorrecte des piles peut provoquer des dégats au serveur.
- Durant l'utilisation, s'assurer que le serveur est placé à plat et horizontalement.
- Ne poser aucun objet sur le serveur et faire en sorte qu'il y ait le maximum de place entre le serveur et un objet quelconque. Moins il y a de choses entre le serveur et les Bridgemates plus l'échange de données sera bon.
- Quand cela est possible, faire en sorte que les Bridgemates et le serveur ne soient pas séparé par un mur. Il est préférable de placer le serveur au centre des Bridgemates. Si ce

n'est pas possible, placer le serveur aussi près que possible des Bridgemates, le long du bord de la salle de jeu.

# **Chapitre 3: Logiciel de gestion des Bridgemates (BMPro)**

BMPro est le pont entre le fichier de résultats et le serveur. BMPro lit les données de la séance qui sont dans le fichier de résultats et les charge dans le serveur afin que celui-ci puisse contrôler les Bridgemates. Puis, BMPro récupère les scores des donnes jouées du serveur et les stocke dans le fichier de résultats. BMPro a été conçu pour être simple et facile d'utilisation.

Ce chapitre contient les informations sur les fonctions basiques et avancées de BMPro. Pour un usage normal du logiciel, il n'est pas nécessaire de connaître toutes les informations contenues dans ce chapitre. Quand vous utilisez le système pour la première fois, assurez vous d'avoir bien lu les paragraphes « Démarrage de BMPro », « Connexion et déconnexion des Bridgemates » et « Résultat des donnes » en premier.

# **Démarrage de BMPro**

BMPro est lancé depuis votre logiciel de dépouillement. Selon votre logiciel de dépouillement, il y a plusieurs façons de lancer BMPro. La majorité des logiciels de dépouillement ont une fonction de démarrage, qui est capable de lancer automatiquement BMPro, le serveur et la lecture des résultats. Généralement, le logiciel de dépouillement possède également une fonction capable de lancer BMPro en utilisant un fichier de résultats existant et actif. Pour plus d'information, veuillez consulter le manuel de votre logiciel de dépouillement.

L'affichage de BMPro est le suivant

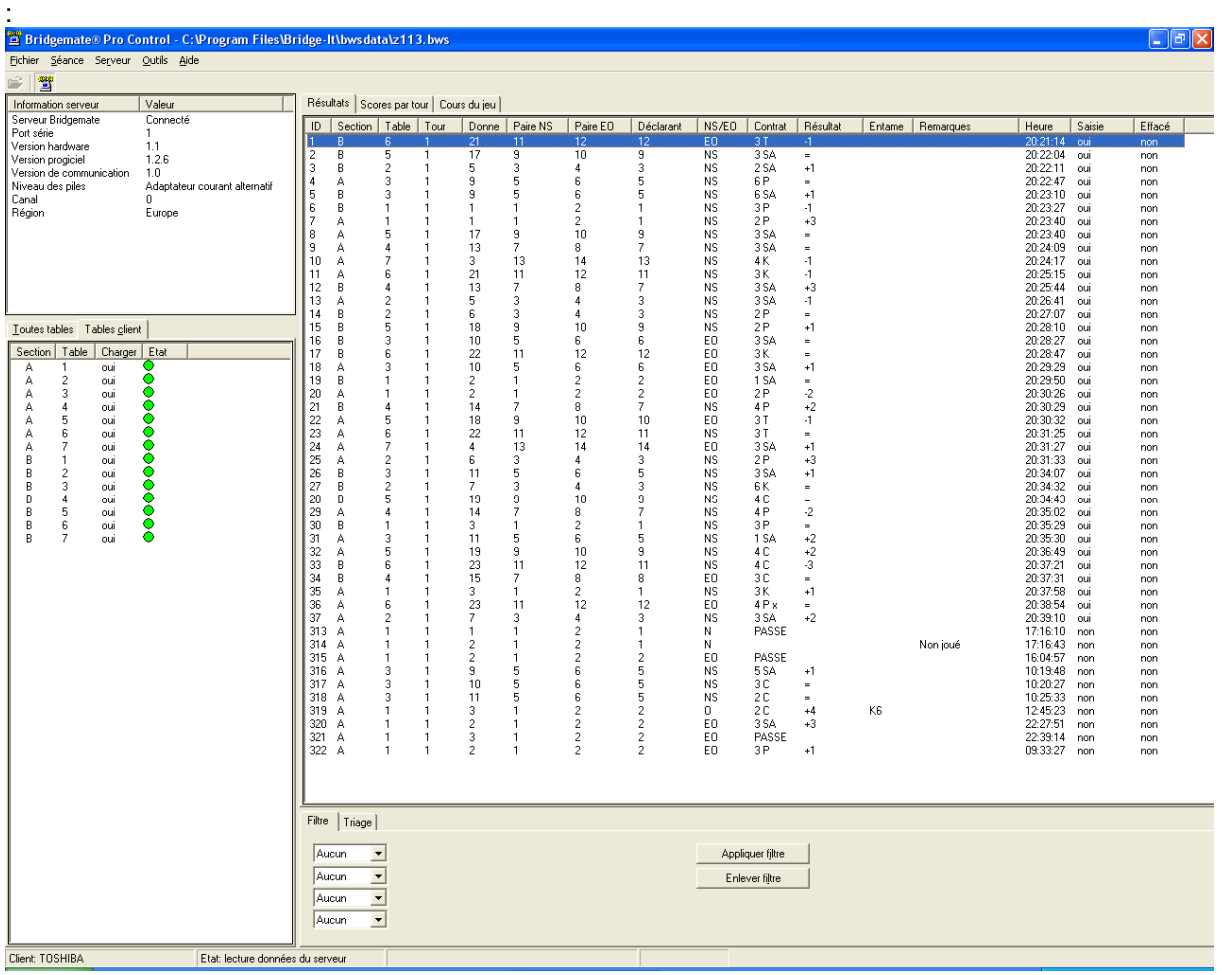

Le nom du fichier de résultats en cours d'utilisation est écrit sur la barre de titre. S'il n'y a pas de fichier de résulats en cours d'utilisation, il est alors inscrit "pas de section active".

### **Information serveur**

Le pavé en haut à gauche de l'écran affiche des informations relatives au serveur. Si un serveur a été trouvé, il est écrit « connecté » et le numéro de version utilisé est affiché. Vous pouvez aussi vérifier le port série sur lequel est connecté le serveur, et si le serveur fonctionne sur l'alimentation ou sur piles. Si le câble d'alimentation est connecté au serveur il est inscrit "Adaptateur courant alternatif" ; si les piles sont utilisées, le tensiomètre des piles sera affiché, et vous indiquera l'autonomie de celles-ci. Si vous utilisez des piles, nous vous recommandons de les remplacer avant qu'elles ne soient totalement vides. BMPro vous indiquera à quel moment il faut les remplacer. Pour finir, BMPro vous affiche la region est le canal sur lequel le serveur est paramétré.

### **Tables**

Le pavé inférieur à gauche de l'écran contient deux onglets : Toutes tables et Tables client. Sous ces onglets, il y a une liste de tables.L'onglet Toutes tables affiche toutes les tables qui sont stockées dans le fichier de résultats. Ce sont généralement toutes les tables qui sont utilisées pendant la séance. Les tables doivent être assignées à un client (ordinateur).L'onglet Tables Client affiche les tables qui sont assignées à l'ordinateur (client) que vous êtes en train d'utiliser. Le nom de ce client est affiché tout en bas à gauche de l'écran. Si vous utlisez un seul ordinateur pour vos séances, toutes les tables seront obligatoirement assignées au même client. De ce fait, les deux onglets contiendront les mêmes tables. Si vous utilisez plusieurs clients (par exemple dans un grand festival), l'onglet Toutes tables contiendra toutes les tables de la séance ; les tables pourront être assignées à des clients différents. L'onglet Tables client n'affichera uniquement les tables qui sont assignées à ce client spécifique. (Et ce sur tous les clients).

Votre logiciel de dépouillement crée automatiquement le fichier de résultats. Cela suppose qu'un seul client est utilisé. Le programme assignera automatiquemant toutes les tables à l'ordinateur que vous utilisez. Vous n'avez pas besoin de faire de changements manuels. Les changements manuels sont utilisés uniquement pour de grands tournois qui impliquent l'utilisation de multiples clients et de multiples serveurs.

### **Réception des résultats des donnes**

Tous les résultats des donnes jouées sont lus par l'intermédiaire du serveur et sont affichés dans la partie droite de l'écran. Pour chaque donne, on peut voir la table qui relate ce score, les numéros des paires qui ont jouées, le déclarant, si le contrat a été gagné ou chuté, et de combien de levées, ainsi que l'heure à laquelle le score a été lu par BMPro. Veuillez noter que l'heure et la date d'enregistrement fait référence à l'heure exacte à laquelle ce score a été sauvegardé dans le fichier de résultats. S'il y a un retard du serveur à lire le score, le système inscrira l'heure et la date à laquelle le résultat a été enregistré dans le fichier de résultat. En d'autre termes, le système n'indique pas l'heure à laquelle le score a été réellement enregistré dans le serveur.

### **Filtrage et triage des résultats des donnes**

Les fonctions de filtrage et de triage des résultats des donnes, basées sur un ou plusieurs critères , sont affichées en bas à droite de l'écran. Cela vous donne la possibilité de faire des recherches rapides sur un score spécifique ou pour comparer des scores sur une donne. Les choix de filtrage et de triage peuvent être faits par section, par table, par tour et par numéro de donne.

# **Connexion et déconnexion des Bridgemates**

### **Connexion des Bridgemates**

Une fois que les tables ont été ajoutées au serveur, les Bridgemates peuvent être activées. Tant que les tables n'ont pas été ajoutées, on ne peut pas activer les Bridgemates.

Une fois que les Bridgemates ont été activées, l'écran de démarrage affiche "Bridgemate Pro", suivi du numéro de version. Appuyer sur OK pour aller à l'écran affichant la section et la table attribuée à la

Bridgemate. Appuyer une nouvelle fois sur OK pour que la Bridgemate se connecte au serveur. Le symbole clignotant en haut à droite de l'écran de la Bridgemate indique que la radio communication est activée. Une fois la Bridgemate activée, toutes les données du premier tour seront affichées. La Bridgemate est maintenant activée. Dans l'écran de BMPro, le symbole rouge dans la colonne "Etat" de l'onglet "Toutes tables" et "Tables client" passera au vert (à condition que la fonction "recevoir les données du serveur" est cochée, voir « Résultats des donnes – Lecture du serveur » plus loin dans ce manuel). Cette colonne donne également une vue claire de toutes les Bridgemates inactives. Si la colonne "Etat" reste toujours rouge, c'est que la Bridgemate de la table en question n'a pas été activée.

Dans les cas suivants, la Bridgemate ne sera pas connectée au serveur, mais à la place, le message "Système pas encore actif" est affiché, et la Bridgemate revient à l'écran de démarrage :

- La table en question n'a pas été ajoutée au serveur.
- La séance de cette table est terminée, tous les scores ont été entrés pour cette table. Dans ce cas, la Bridgemate affichera le message : « Fin de séance ».
- Une autre Bridgemate avec la même section et la même table est déjà connectée au serveur. Il n'est pas possible à deux Bridgemates de se connecter avec le même numéro de table et de section.
- Le serveur est hors de portée de la Bridgemate, et ne peut pas communiquer avec celle-ci.
- Le serveur et la Bridgemate ne sont pas paramétrée sur le même numéro de canal.
- La région paramétrée dans BMPro n'est pas la même que celle paramétrée dans la Bridgemate.

### **Déconnexion des Bridgemates**

Lorsque tous les tours de la séance sont terminés et que tous les scores ont été transmis au serveur, le message « Fin de séance » est affiché sur la Bridgemate. Puis la Bridgemate revient à l'écran de démarrage, et se déconnecte automatiquement du serveur. Dans BMPro, la colonne « Etat » revient au rouge, indiquant que la séance est terminée à la table en question. Une vue claire des tables n'ayant pas fini de jouer est ainsi donnée. Toutes les Bridgemate ayant un "Etat" vert sont toujours en activité.

Bien que les Bridgemates se déconnectent automatiquement à la fin de la séance, il existe deux options pour les déconnecter manellement :

- En utilisant la fonction "reset" du menu arbitre (option 0). La Bridgemate retourne à l'écran de démarrage et est déconnecté du serveur. Voir le chapitre 5 pour avoir plus d'informations sur la manière dont il est possible de faire un « reset » à partir du menu arbitre.
- Par BMPro, via le menu Serveur  $\rightarrow$  Voir tables, Déconnecter table(s). Voir le chapitre 4 pour de plus amples informations.

La dernière fonction peut être utilisée si vous avez besoin de vous servir d'une autre Bridgemate pour une quelquonque raison et que vous ne pouvez pas déconnecter par la procédure normale. Vous devez déconnecter la Bridgemate manuellement pour commencer à en utiliser une autre. Voir également le chapitre 7 pour plus d'informations.

# **Résultats des donnes**

### **Lecture à partir du serveur**

Dès que les Bridgemates se sont connectées au serveur, elles vont lui transmettre les scores des donnes jouées, et ce pendant toute la séance. Ces scores sont d'abord sauvegardés dans le serveur. Pour les sauver dans le fichier de résultats, BMPro va continuellement lire les nouveaux scores du serveur. Ce processus peut être démarré et arrêté à tout moment. Pour cela, aller dans Séance  $\rightarrow$ 

Recevoir les données du serveur, ou appuyez sur la touche de fonction F4, ou cliquez sur l'icône :

La barre d'état en bas de la fenêtre affiche le message : « Etat: lecture données du serveur ». Les nouvelles données sont reçues toutes les secondes du serveur, et automatiquement stockées dans le fichier de résultats.

Ce processus peut être arrété en utilisant le menu mentionné ci-dessus, par la touche de fonction (F4) ou en cliquant sur l'icone. La barre d'état en bas de la fenêtre affiche maintenant : "Etat: inoccupé", ce qui indique qu'aucune nouvelle donnée n'est lue du serveur.

Si le processus de lecture des scores est réactivé après une période d'inactivité, tous les scores qui n'ont pas encore été transmis à BMPro sont récupérés du serveur, lus et sauvegardés dans le fichier de résultats. Il est donc possible de suspendre la lecture des scores. Il est tout de même conseillé que la lecture des scores soit activée tout le temps pendant la séance.

### **Voir et filtrer ou trier les scores**

### **Voir les scores**

Les scores qui ont été lus et enregistrés dans le fichier de résultats sont affichés dans la partie droite de BMPro. Il est donné par score une vue d'ensemble comprenant : le numéro de table, le tour, le numéro des paires, le déclarant, le contrat, et le résultat. L'heure et la date de l'enregistrement est également affiché dans le fichier de résultats. Des remarques sont aussi disponibles, tel que « non joué », ce qui veut dire que la Bridgemate indique que la donne n'a pas été jouée ; 40%/60% ; qui est un score arbitre qui a été entré dans la Bridgemate ; « résultat effacé » qui indique que le score a été éffacé de la Bridgemate. Seul les scores reçus des tables assignées à l'ordinateur que vous utilisez sont affichés.

Allez dans le menu Options  $\rightarrow$  Voir/cacher colonnes pour séléctionner les colonnes que vous désirez voir ou cacher.

### **Appliquer un filtre ou trier**

Plus il y a de scores, plus il devient difficile d'en trouver ou d'en comparer un en particulier. Bien que vous utiliserez généralement votre logiciel de dépouillement pour effectuer ce tri, il est possible que vous souhaitiez voir les données enregistrées dans BMPro.

Pour afficher un groupe spécifique de scores, vous pouvez appliquer un filtre à la liste entière de scores. Ce filtre peut être configuré en bas de l'écran. Vous pouvez entrer un paramètre pour une section, pour une table, pour un tour, pour un étui ou pour un numéro de paire, NS ou EW. Il est possible de saisir plusieurs critères, par exemple section A, Table 1, tour 3. Entrer votre préférence de filtrage par critère : est égal à, est différent de, inférieur ou égal, supérieur ou égal, ou est entre les deux, puis la valeur de votre paramètre. Sélectionnez Appliquer filtre pour appliquer le filtre. Pour supprimer le filtre et afficher de nouveau tous les scores, cliquez sur Enlever filtre.

La fonction de triage peut être utilisée pour trier les résultats (filtrés) selon différents critères. Sélectionner le critère, et choisissez montant ou descendant pour chaque critère. Puis sélectionnez Tier pour commencer le tri des scores.

### **Changer et effacer les scores**

Vous avez la possibilité de changer ou d'effacer les scores qui sont sauvegardés dans le fichier de résultats et affichés dans la liste des scores.

### **Changer un score**

Cliquer avec le bouton droit de la souris sur le score que vous désirez changer et séléctionner Editer score. Un écran de détail apparaîtra affichant tous les détails du score. Vous pouvez maintenant modifier le score, en utilisant la notation suivante : NS/N/S pour indiquer que c'est le camp Nord-Sud qui joue le contrat, EO/E/O pour indiquer que c'est le camp Est-Ouest qui joue le contrat ; trèfles = T,  $c$ arreaux = K, coeurs = C, piques = P, sans-atout = SA, contre = x, surcontre = xx, passe = PASSE. Entrer un espace entre la valeur du contrat, le contrat, et contre ou surcontre. Entrer le symbole "A =" devant les contrats qui ont été juste faits.

Si le résultat a déjà été lu par le logiciel de dépouillement, il y a peu d'intérêt de changer le résultat dans BMPro. A ce moment là, il vaut mieux changer le score directement dans le logiciel de dépouillement. Si, en revanche, le score n'a pas encore été lu par le logiciel de dépouillement, il y a un réél intérêt à changer ce score dans BMPro. Le score modifié sera affiché dans votre logiciel de dépouillement. Il est tout de même possible de modifier ce score en premier dans BMPro, et de vérifier dans votre logiciel de dépouillement si la modification a bien été prise en compte.

Veuillez noter que tous les changements faits dans le fichier de résultats ne sont pas retransmis au serveur. De ce fait, les Bridgemates feront voir le score non-modifié dans l'affichage de l'ensemble des notes précédentes des donnes jouées.

### **Effacer un score**

Pour effacer un score, cliquer avec le bouton droit de la souris sur le score que vous voulez effacer, et seléctionner Effacer score. Pour effacer plusieurs scores en même temps, restez appuyé sur le bouton gauche de la souris et le bouton majuscules du clavier pour sélectionner les scores que vous voulez effacer. Les scores effacés de BMPro le seront également de votre logiciel de dépouillement (s'il supporte cette fonction), même si les scores ont déjé été lus. Le score sera également effacé du serveur.

### **Traitement des scores dans le logiciel de dépouillement**

Pour obtenir des informations sur la lecture et le traitement des scores venant de BMPro dans votre logiciel de dépouillement, veuillez consulter le mode d'emploi fourni avec votre logiciel.

Les paragraphes suivants vont décrire les fonctions plus avancées de BMPro.

### **Ouvrir et fermer le fichier de résultats**

Le fichier de résultats est le point de départ du processus. S'il n'y a pas de fichier de résultats ouvert dans BMPro, les fonctionnalités sont limitées. Le menu Séance est inactif, et aucun score ne peut être récupéré du serveur. Lors d'une utilisation normale du système Bridgemate Pro, votre logiciel de dépouillement va créér et automatiquement lire le fichier de résultats dans BMPro. Vous n'avez pas besoin d'ouvrir le fichier de résultats ou de lire les données de la séance. Ce traitement est automatique. Pour lire d'autres fichiers de résultats dans BMPro, utilisez la fonction Ouvrir et Fermer du menu Fichier.

### **Ouvrir un fichier de résultats existant**

Utiliser le menu Fichier  $\rightarrow$  Ouvrir pour ouvrir un fichier de résultats existant. Si ce fichier de résultats n'a jamais été ouvert auparavant sur cet ordinateur, BMPro demandera si l'ordinateur veut ouvrir une session sur le fichier de résultats. Cette étape est necessaire pour ajouter des tables à l'ordinateur et se connecter au fichier de résultats.

### **Fermer le fichier de résultats**

Selectionner Fichier → Fermer pour fermer le fichier de résultats actif. Vous pouvez ensuite ouvrir un autre fichier de résultats.

## **Rajouter un client au fichier de résultats**

Le fichier de résultats garde des traces de tous les clients qui l'utilisent. Votre logiciel de dépouillement va automatiquement rajouter votre client au fichier de résultats.

Si le fichier de résultats n'a jamais été ouvert auparavant par votre PC client, (s'il a été créé par un autre PC), ce client ne s'est pas encore connecté au fichier de résultats et ne peut donc pas l'utiliser. Pour rajouter un nouveau client au fichier de résultats, ouvrir celui-ci avec le client en question. BMPro vous demandera si l'ordinateur veut ouvrir une session sur le fichier de résultats. Confirmez et vous pourrez alors utiliser ce fichier de résultats sur votre client.

# **Gérer les tables**

### **Assigner les tables à un client**

Dès qu'un fichier de résultats a été ouvert, toutes les tables de ce fichier sont affichées sous l'onglet Toutes tables. La colonne "Client" affichera "pas assignée" si le logiciel de dépouillement n'a pas assigné la table au client que vous êtes en train d'utiliser (cela n'arrive que rarement) ou si la table a été supprimée par un autre client. Pour assigner une table au client que vous êtes en train d'utiliser, cliquez avec le bouton droit de la souris sur la table en question, et sélectionnez Rajouter au client. Pour ajouter plusieures tables en même temps, restez appuyé sur le bouton gauche de la souris, tout en maintenant la touche « maj » du clavier enfoncée, ou utilisez la fonction Seléctionner tout pour seléctionner toutes les tables. Dès que les tables ont été rajoutées au client, le nom du client est stocké dans le fichier de résultats. Vous pouvez assigner des tables uniquement sur le client (PC) que vous êtes en train d'utiliser. Si vous utilisez plusieurs clients en réseau, le fichier de résultats doit être ouvert manuellement sur chaque client et les tables ajoutées sur le bon client.

### **Prendre les tables d'un autre client**

Pour transférer une table qui a déjà été assignée à un autre client sur votre propre client, répéter la procédure ci-dessus. Cliquer avec le bouton droit de la souris sur la table en question et seléctionner Rajouter au client. BMPro vous demandera de confirmer si vous voulez réellemenent prendre une table d'un autre client.

### **Aperçu des tables assignées à un client**

Le client sur lequel les tables ont été assignées est affiché dans la colonne « Client » de l'onglet Toutes tables. L'onglet Tables client affiche seulement les tables qui ont été assignées au client utilisé.

### **Retirer les tables du client**

Cliquer sur l'onglet Tables client pour avoir un aperçu de toutes les tables assignées à ce client. Cliquer avec le bouton droit de la souris sur la table que vous souhaitez enlever et selectionnez Retirer du client. La table sera enlevée du client.

### **Serveur**

### **Activation du serveur**

Pour activer le serveur, brancher le au PC client et connectez le câble d'alimentation (ou insérer des piles). Dès que le serveur aura été détécté, des données spécifiques seront affichées en haut à gauche de l'écran de BMPro et le menu Serveur sera activé. Il est conseillé de connecter le serveur avant de lancer BMPro.

### **Réinitialisation du serveur**

Tant qu'aucune source d'alimentation n'est branchée au serveur, celui-ci ne contient aucune donnée. De nouvelles tables peuvent donc être ajoutées immédiatement.

Si le serveur contient des données que vous souhaitez effacer, vous devez vider le serveur. Pour cela, vous devez utiliser la fonction Mise à zéro. Aller à Serveur  $\rightarrow$  Mise à zéro. On vous demandera comme vérification d'entrer un chiffre aléatoire qui est affiché à l'écran. Ce chiffre de vérification est utilisé afin que le serveur ne puisse pas être réinitialisé de manière accidentelle. Dès que le chiffre de vérification à été entré correctement, le serveur est vidé, et toutes les données contenues sont enlevées.

### **Rajouter des tables**

Le serveur est activé en y rajoutant des tables. Dès qu'une table est ajoutée au serveur, celui-ci envoie les données à la Bridgemate correspondante, qui est alors elle-même activée. Les Bridgemates ne peuvent pas fonctionner si les tables correspondantes n'ont pas été ajoutées au serveur. Une table ne peut être rajouté qu'une fois. Si vous essayez de rajouter une table qui a déjà été rajoutée au serveur, un message d'erreur sera affiché.

Pour ajouter une table au serveur, aller à l'onglet Tables client, selectionnez les tables en question, cliquez avec le bouton droit de la souris sur une des tables et selectionnez Ajouter au serveur. Les tables seront ajoutées une par une au serveur, et le mouvement correspondant sera chargé pour chaque table. Un aperçu des tables ajoutées sera affiché.

### **Enlever des tables**

Il est également possible d'enlever des tables du serveur en utilisant l'onglet Tables client. Selectionnez les tables que vous voulez enlever, cliquez avec le bouton droit de la souris sur ces tables et sélectionnez Retirer du serveur. Les tables seront enlevées. Vous ne pourrez utiliser aucune Bridgemate qui était configuré à ces tables.

### **Synchroniser le serveur et le client**

Toutes les données relatives aux tables sont sauvegardées aussi bien dans le fichier de résultat que dans le serveur. Cela peut entraîner des divergences entre les deux en cas de déconnexion temporaire entre le serveur et le PC.

Ces divergences peuvent être rectifiées en utilisant le menu Séance  $\rightarrow$  Synchroniser client <-> serveur.

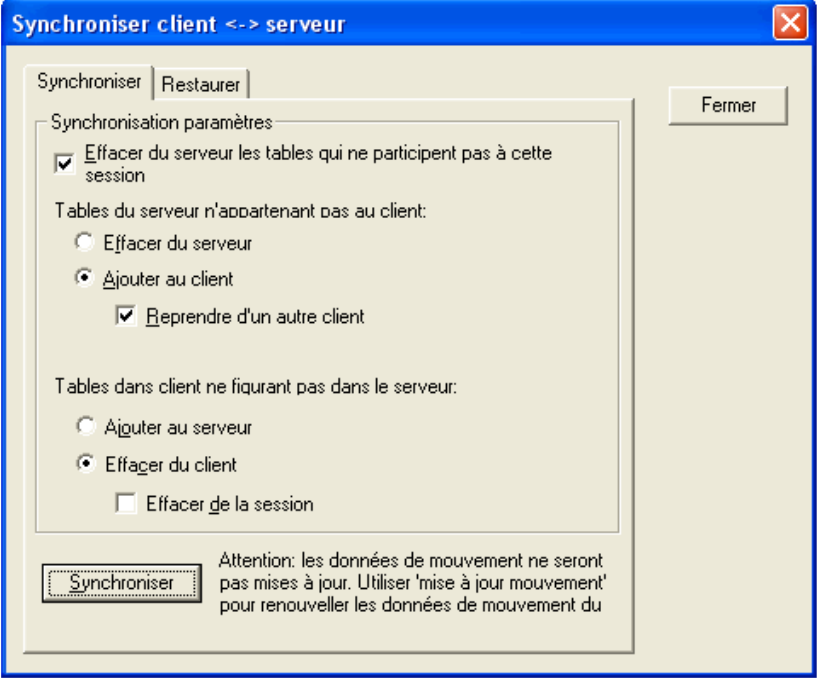

Vérifiez les options de synchronisation pour indiquer vos préférences.

C'est effectivement à vous de déterminer si vous voulez synchroniser les données du serveur vers le fichier de résultat, ou du fichier de résultat vers les données stockées dans le serveur.

### Tables du serveur n'appartenant pas au client

Utilisez cette option pour déterminer ce qu'il faut faire des tables stockées dans le serveur mais qui ne sont pas assignées au client. Pour effacer ces tables du serveur, sélectionnez "Effacer du serveur". Pour les ajouter au client, sélectionnez "Ajouter au client ". Les tables qui ont déjà été assignées à un autre client peuvent aussi être assignées à votre client actuel si l'option "Reprendre d'un autre client" est cochée. Si cette option n'est pas cochée, les tables ne pourront pas être ajoutées au client.

### Tables dans client ne figurant pas dans le serveur

Inversement, des tables peuvent être assignées au client, mais pas dans le serveur. Pour ajouter ces tables au serveur, sélectionnez l'option "Ajouter au serveur". Pour effacer ces tables du client, selectionnez l'option "Effacer du client". Cette option vous permet également d'effacer toutes les tables de la séance du fichier de résultat en cochant la case "Effacer de la séance".

### Effacer les tables du serveur qui ne sont pas dans la séance

La fonction de synchronisation vérifie également s'il y a dans le serveur des tables qui ne font pas partie de la séance. Elles sont ainsi appelées "tables obsolètes". Cocher la case "Effacer les tables du serveur qui ne sont pas dans la séance" pour effacer ces tables du serveur. Si cette option n'est pas cochée, ces tables ne seront pas supprimées.

### **Synchronisation client vers serveur et vice versa**

Comme indiqué plus haut, la principale fonction de la procédure de synchronisation est de synchroniser le client au serveur et vice versa. Par défaut, cette fonction est paramétrée pour synchroniser le client au serveur : les tables qui ont été assignées au serveur mais pas au client sont ajoutées au client et les tables qui ont été assignées au client mais pas au serveur sont supprimées du client.

Ces paramètres ont besoin d'être modifiés quand on synchronise le serveur au client. Dans ce cas, effacer toutes les tables du serveur qui ont été assignées au serveur, mais pas au client (sélectionnez "Effacer du serveur"). Inversement, ajouter au serveur toutes les tables qui ont été assignées au client, mais pas au serveur (sélectionnez "ajouter au serveur ").

Dans tous ces cas, faites attention à ce que la case "Effacer les tables du serveur qui ne sont pas dans la séance" est bien cochée, afin d'effacer toutes les tables qui ont été assignées au serveur mais pas au fichier de résultats (et bien sûr pas dans la séance non plus). S'il devait arriver que ces tables soient correctement stockées dans le serveur et non dans le fichier de résultats, un nouveau fichier de résultats devra être créé, ou il faudra le mettre à jour.

### **Récupération du serveur**

Le menu Synchroniser offre également la possibilité de synchroniser totalement le fichier de résultats avec le serveur. Pour cela, aller dans l'onglet "Récupération" et cliquer sur "Récupération du serveur". Toutes les données contenues dans le serveur seront effacées du serveur, et seront ecrasées par les tables et les scores contenus dans le fichier de résultats. Le serveur sera synchronisé à partir de la position actuelle du fichier de résultats.

Cette fonction est idéale dans le cas où les données ont été perdues, et que vous souhaitez reconfigurer le serveur tel qu'il était au moment de la perte de ces données. Il vaut mieux s'assurer tout de même que les scores soient bien transférés du serveur au fichier de résultats en temps voulu.

### **Mise à jour du mouvement dans le serveur**

Les données du mouvement sont assignées à toutes les tables ajoutées au serveur durant le processus de synchronisation. La fonction de synchronisation ne met pas à jour les données du mouvement des tables déjà stockées dans le serveur, et qui n'ont pas été mise à jour. Si les données du mouvement du fichier de résultats à été synchronisé avec votre logiciel de dépouillement, et que votre logiciel de dépouillement n'oblige pas BMPro à mettre à jour ces données, utilisez la fonction Séance  $\rightarrow$  Mise à jour mouvement pour mettre à jour le serveur avec le bon mouvement pour ces tables.

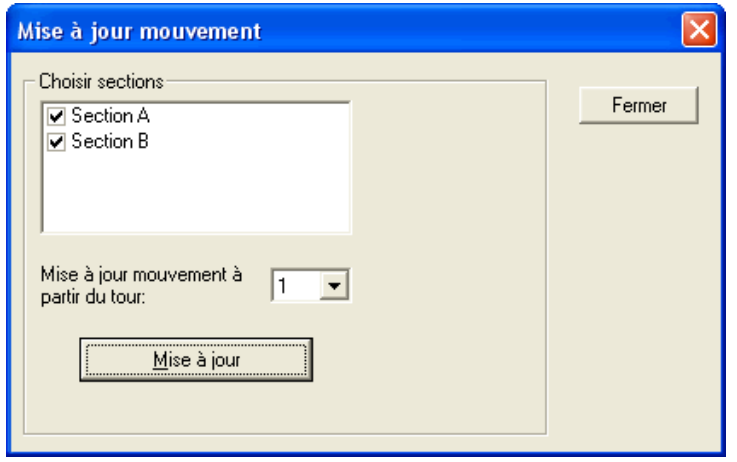

Toutes les sections sont cochées par défaut. Décocher toutes les sections que vous ne souhaitez pas mettre à jour. Par défaut, les données sont mise à jour à partir du tour 1. Pour faire une mise à jour à partir d'un autre tour, selectionnez le dans la liste déroulante. Cliquez sur Mise à jour pour mettre à jour les sections avec le bon mouvement. Tous les scores appartenant aux tables mises à jour seront effacés à partir du tour selectionné. Un rapport des opérations effectuées sera affiché.

A noter:

Le logiciel de dépouillement devrait en principe mettre à jour tous les mouvements dans BMPro de manière automatique et transparente. Veuillez consulter le manuel de votre logiciel de dépouillement afin d'obtenir de plus amples informations sur la manière de mettre à jour le mouvement dans BMPro.

## **Paramétrage**

Le paramétrage de BMPro peut être modifié en utilisant le menu Options  $\rightarrow$  Général.

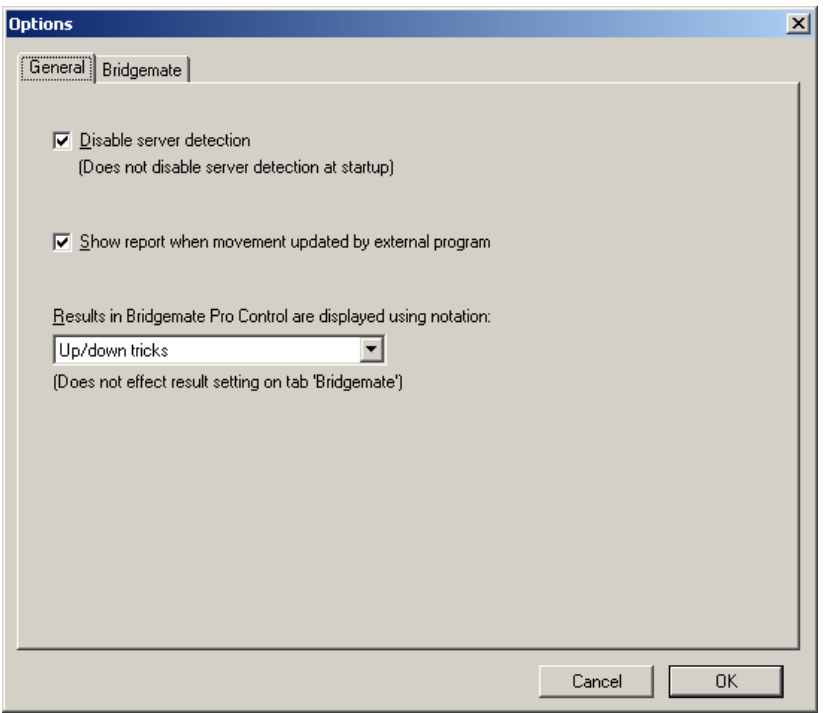

Pour désactiver la détection automatique du serveur lorsque BMPro est en service, cocher l'option Désactiver détection serveur. Vous pouvez décider d'utiliser cette option lorsque vous utilisez BMPro, sans qu'un serveur ne soit connecté à votre ordinateur. Cependant, lors de vos sessions, il ne faut pas cocher cette option. Le fait de désactiver la détection du serveur ne désactive pas sa détection lors de l'ouverture de BMPro.

Quand le logiciel de dépouillement met à jour le mouvement, le résultat de cette mise à jour est affiché sur l'écran de BMPro, à l'intérieur d'une fenêtr. Si vous souhaitez désactiver l'affichage de ce rapport, décocher Rapport après mise à jour mouvement par programme extérieur.

Les résultats dans BMPro sont par défaut affichés comme surlevées/levées de chute. Si vous voulez afficher les résultats en utilisant une autre méthode (comme le compte des levées), c'est ici qu'il vous faut selectionner la méthode choisie.

# **Chapitre 4: Fonctions du serveur**

Dès que le serveur est connecté au PC, le menu Serveur de BMPro est activé. Ce menu contient plusieures fonctions utiles du serveur. Il n'est pas nécessaire d'ouvrir un fichier de résultats afin d'utiliser ces fonctions.

## **Vue d'ensemble des tables**

Utilisez le menu Serveur  $\rightarrow$  Montrer tables pour créer une vue d'ensemble des tables stockées dans le serveur.

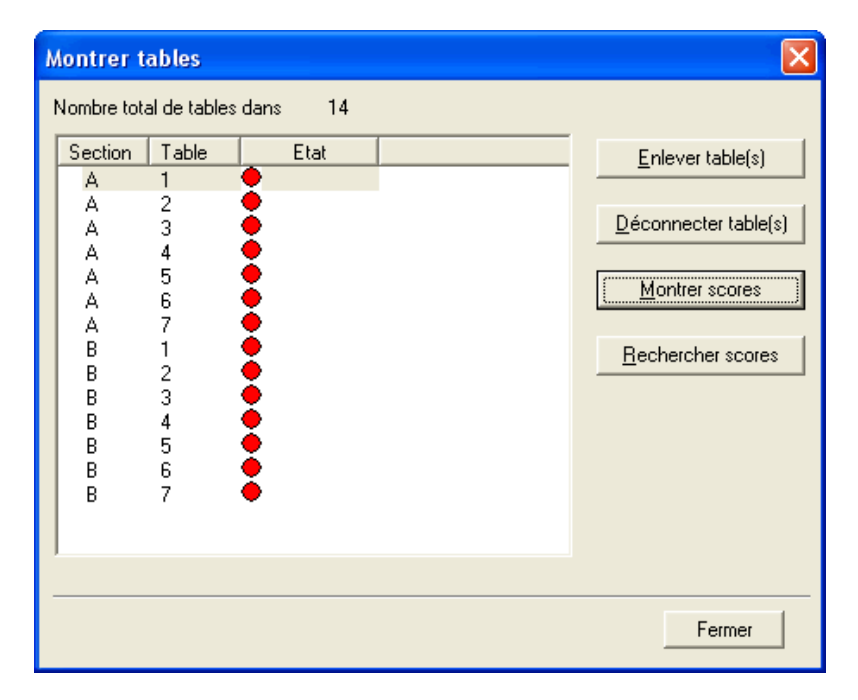

Un voyant indique l'état de chaque table en fonction de sa couleur : vert ou rouge. On peut ainsi savoir aisément si une table est connectée au serveur, déconnectée, ou pas encore connectée.

Pour effacer une table du serveur, selectionner la table en question et choissisez l'option « Enlever table ». La table correspondante sera alors effacée du serveur, ainsi que tous les scores qui lui étaient attribués.

Pour déconnecter manuellement une table du serveur, sélectionner la table en question, puis cliquez sur l'option "Déconnecter table".

Cliquez sur le bouton "Montrer scores" pour créér une vue des scores entrés dans les Bridgemates. Selectionnez la table sur laquelle vous souhaitez voir le résultat d'un étui, puis cliquez sur cette fonction.

Cliquez sur le bouton "Rechercher scores" pour déplacer tous les scores entrés à la table selectionnée dans le fichier de résultats.

## **Vue d'ensemble des scores saisis**

La fonction du menu Serveur  $\rightarrow$  Montrer tous scores permet un affichage de tous les résultats entrés dans le serveur. En fonction du nombre de tables stockées dans le serveur, il se peut que la lecture ainsi que l'affichage de toutes les données prenne un peu de temps.

## **Redémarrer le réseau des Bridgemates**

Le réseau sans fil peut être redémarré du serveur, en utilisant la fonction Serveur  $\rightarrow$  Redémarrer réseau. Utilisez cette fonction pour résoudre les problèmes de communication entre plusieures Bridgemates et le serveur.

## **Mise à zéro du serveur**

La fonction Mise à zéro du serveur réinitialise entièrement le serveur et efface toutes données entrées. Pour éviter une réinitiallisation accidentelle, il vous sera demandé d'entrer un chiffre de vérification, affiché sur l'écran.

A noter : Si le serveur n'est pas connecté à l'alimentation éléctrique et/ou les piles ne sont pas installées, toutes les données seront perdues. Par conséquence, il n'est pas nécessaire de faire une remise à zéro du serveur avant ou après l'avoir mis sous tension.

# **Paramétrage de la région**

Le système Bridgemate Pro communique à travers une plage de fréquences bien déterminées. Les plages de fréquences autorisées diffèrent en fonction des continents. Trois continents sont actuellement paramétrés : l'Europe, l'Amérique du Nord, et l'Australie/Nouvelle-Zélande. Quand on lance BMPro pour la première fois, il vous est demandé de selectionner votre région. Le serveur selectionnera alors la fréquence autorisée en fonction de votre pays, afin de pouvoir communiquer avec les Bridgemates. N'oubliez pas d'utiliser le bon paramétrage de votre région. Pour l'Europe, vous pouvez selectionner n'importe quel pays de la communauté européenne (NL, FR, DE, EN, ES, PT, IT, DK, NO, SE). Pour l'Amérique du Nord, vous pouvez sélectionner tous les pays commencant par US. Pour l'Australie et la Nouvelle-Zélande, le code pays est AU. Le code du pays est affiché sur l'écran de démarrage des Bridgemates.

Si vous désirez changer le paramétrage de la région du serveur, aller dans le menu Serveur  $\rightarrow$ Sélection région.

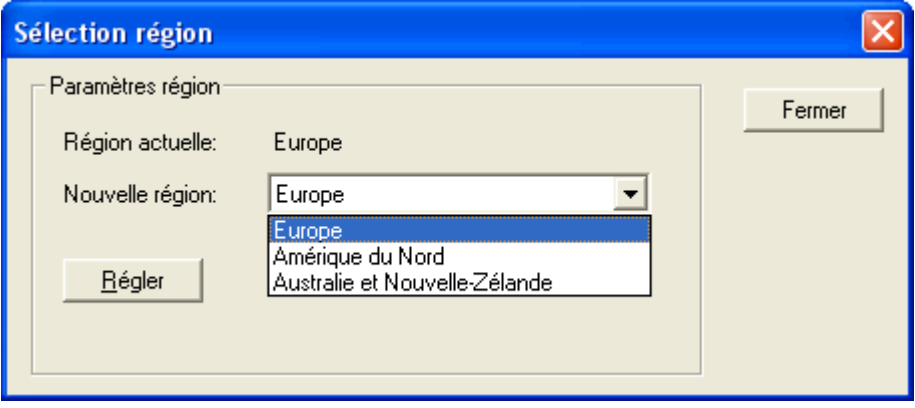

La case "Région actuelle" affiche la région actuellement paramétrée. Sélectionnez la nouvelle région, et cliquez sur "Régler". La nouvelle région est alors paramétrée.

## **Paramétrage du canal**

Le serveur et les Bridgemates doivent être paramétrés sur le même canal afin de pouvoir communiquer l'un avec l'autre. Pour paramétrer le canal sur le serveur, utilisez le menu Serveur  $\rightarrow$ Sélection canal.

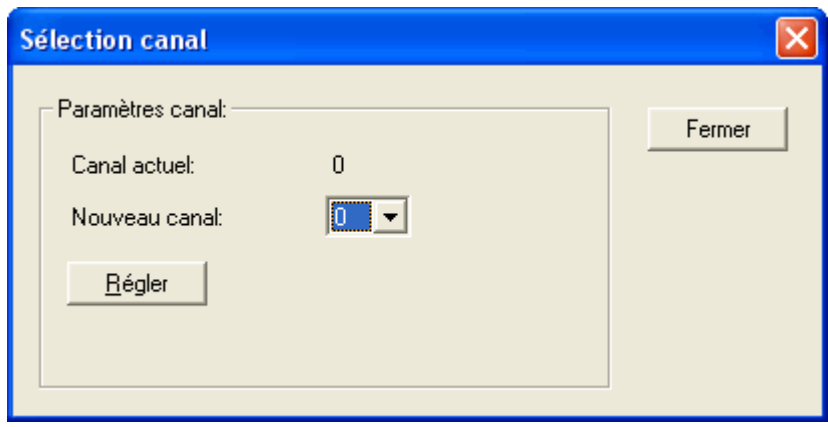

La case "Canal actuel" affiche le canal actuellement paramétré. Sélectionnez le nouveau canal, et cliquez sur "Régler". Le nouveau canal est alors paramétré.

# **Fonctions système**

### **Retracer et déboger**

Cette fonction n'est pas décrite dans ce manuel.

# **Chapitre 5: Utilisation des dispositifs Bridgemate® Pro**

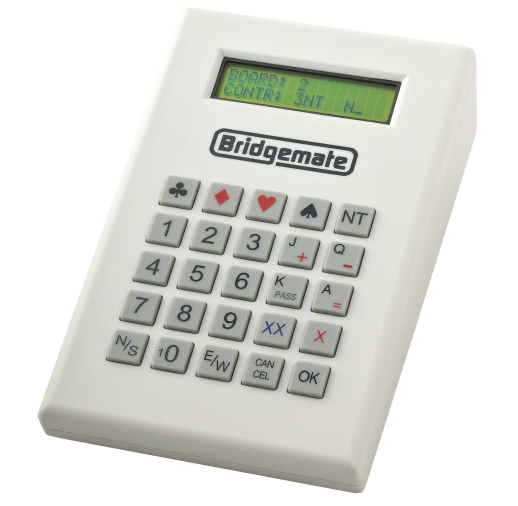

Les Bridgemates sont des boîtiers visant à améliorer le plaisir du Bridge et ce tant pour les arbitres que pour les joueurs. Le système permet de saisir les scores beaucoup plus vite qu'auparavant, et ce en évitant toute erreur. En plus de laisser les joueurs rentrer euxmême le résultat de leur étui, les Bridgemates sont également capable de donner des informations aux joueurs tels que le pourcentage obtenu sur la donne venant d'être jouée, ou l'affichage de la feuille de score. Nous sommes certains que les arbitres, ainsi que les joueurs apprécieront les avantages apportés par les Bridgemates à leur juste valeur, en France comme dans le monde entier !

### **Préparation des Bridgemates en vue de leur utilisation**

Les Bridgemates sont individuellements emballées dans des boîtes en carton compacte et robuste. Chaque Bridgemate est livrée avec quatre piles AAA, qui doivent être insérées au dessous du boîtier Bridgemate. Le signe + et – présent dans dans le logement des piles indique le sens d'insertion des piles. Insérer les quatre piles dans le sens indiqué, refermer le couvercle, et appuyez sur le bouton OK. Vérifiez que s'affiche bien sur l'écran du boîtier le texte « Bridgemate Pro ». La Bridgemate est alors prête à être utilisée..

# **Exploration de la Bridgemate**

### **Le clavier**

Le clavier de la Bridgemate est pourvu de 25 touches. Quelques unes de ces touches ont une double fonction.

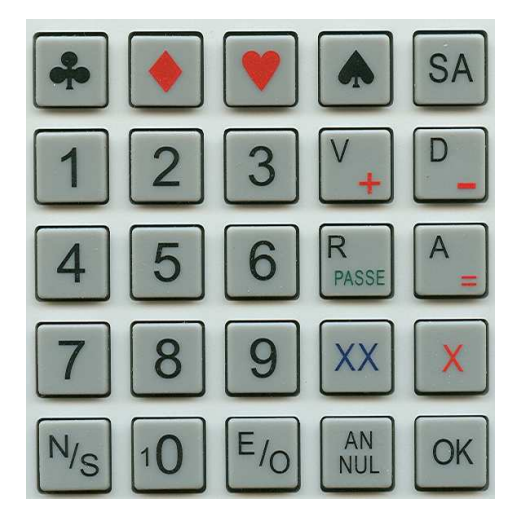

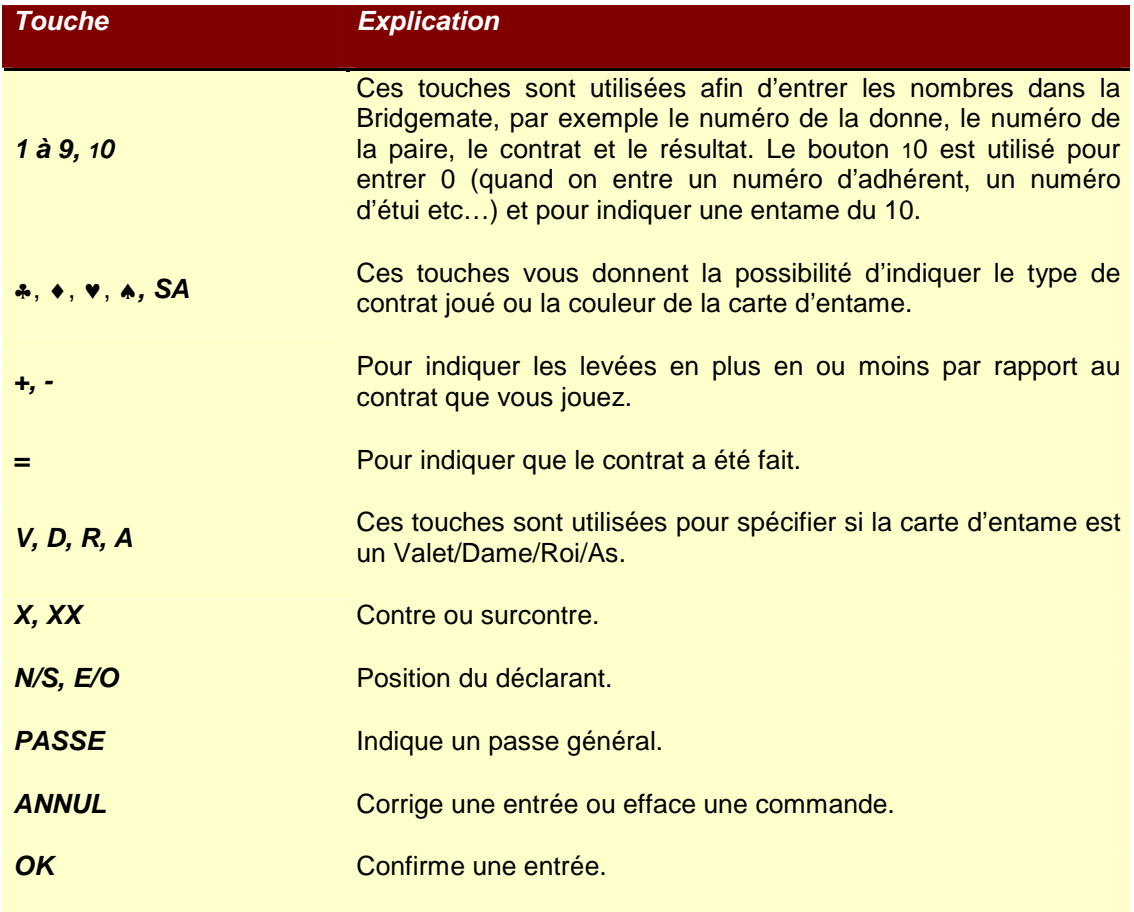

### **Mise en marche / extinction**

Les Bridgemates ne possèdent pas de bouton "marche/arrêt". Pour activer une Bridgemate, appuyez sur le bouton OK. Il n'est pas possible d'éteindre une Bridgemate manuellement. La Bridgemate s'éteindra automatiquement après une période d'inactivité, si aucun bouton n'a été touché. Aucune donnée n'est perdue lorsque la Bridgemate s'éteint. Il suffit simplement d'appuyer sur le bouton OK pour qu'elle se rallume exactement à l'endroit où elle s'est éteinte. En d'autres mots, vous pouvez finir d'entrer un score dès que la Bridgemate a été réactivée en appuyant sur la touche OK.

Par défaut, le temps d'extinction de la Bridgemate est de 20 secondes. Cette valeur peut-être modifiée pour une autre valeur comprise entre 5 et 60 secondes.. Voir le chapitre 6 pour plus d'information.

# **Activation de la Bridgemate**

Quand on allume la Bridgemate pour la première fois, vous verrez à l'écran ce qui suit :

BRIDGEMATE PRO V2.2.1a FR (le numéro de version et le code pays peuvent différer)

Appuyez sur la touche OK une nouvelle fois pour afficher la section et la table paramétrés dans cette Bridgemate. Le paramètrage par défaut est la section A, table 1. Si ce paramétrage est correct, ammenez la Bridgemate à la table correspondante. Cette Bridgemate est maintenant prête à être utilisée.

### **Configuration de la section et de la table**

Vous devez configurer la section et la table pour chaque Bridgemate. Pour ce faire, insérer la clef arbitre dans la Bridgemate quand l'écran affiche « Bridgemate Pro ». L'écran suivant apparaîtra :

 $SECTTON: A +/-$ TABLE: 1

Utilisez la touche + et – pour selectionner la section désirée. On peut choisir une lettre allant de A à Z.

Appuyer sur OK pour confirmer la section. L'écran suivant apparaîtra :

SECTION: A TABLE: 1\_

Utilisez les chiffres du pavé pour paramétrer le bon numéro de table. Appuyer sur ANNUL pour effacer le numéro actuel. Les numéros de tables peuvent aller de 1 à 511.

Appuyer une nouvelle fois sur OK pour confirmer le numéro de la table. L'écran suivant apparaîtra, afin de paramétrer le canal :

CANAL: 0\_

Appuyez sur ANNUL pour effaccer le canal actuel et entrer le nouveau canal. Si vous voulez garder le même numéro de canal, appuyez simplement sur OK. La Bridgemate affichera un message vous informant que vos paramètres ont été sauvegardés. La Bridgemate conservera ce paramétrage jusqu'au prochain changement de section ou de table. En d'autres mots, ce paramétrage sera conservé, même une fois que la séance est terminée. De ce fait, il n'est pas nécessaire de changer ce paramétrage pour la séance suivante. Tout ce que vous avez à faire, c'est de mettre la bonne Bridgemate sur la bonne table.

Pour sortir de l'écran, il suffit simplement de retirer la clef arbitre. La Bridgemate retournera alors à l'écran de démarrage et aucun changement ne sera fait sur la section et le numéro de table.

#### **Activation du serveur**

Pour plus d'information sur la manière d'activer le serveur, veuillez vous reporter au Chapitre 3.

### **Remplacement des piles**

La Bridgemate vérifie les piles à chaque fois qu'elle est activée lors d'une nouvelle séance. Si les piles sont faibles, le message « remplacez les piles » apparaîtra. Bien qu'il soit encore possible de continuer à utiliser la Bridgemate encore quelques séances, il est recommandé de changer les piles le plus vite possible. La durée de vie moyenne des piles est de 200 séances. Cependant, cela dépend de la durée de chaque séance et de la manière dont sont stockées les Bridgemates.

### **Entrer les scores avec la Bridgemate**

### Qui utilise la Bridgemate ?

Comme avec une feuille de marque, c'est en principe Sud qui utilise la Bridgemate. Sud est responsable du fonctionnement, et Est (ou Ouest) est responsable de la vérification du score entré.

#### Mise en marche / extinction

Pour mettre en marche la Bridgemate, appuyez sur OK. La Bridgemate sera automatiquement éteinte après une période d'inactivité, lorsque aucun bouton n'est touché. Aucune donnée n'est perdue.Appuyez sur OK pour rallumer la Bridgemate qui se remettra à l'écran sur lequel elle s'est éteinte.

### Activation des Bridgemates

Au début de la séance, les Bridgemates afficheront par défaut l'écran "Bridgemate Pro", ainsi que le numéro de version et la langue utilisée. Appuyez sur OK pour voir le paramétrage de la section et du numéro de table pour la Bridgemate en question. Par exemple :

SECTION: A TABLE: 1

Pour activer la Bridgemate et la connecter au serveur, appuyez sur OK une nouvelle fois. La Bridgemate est maintenant activée et peut être utilisée.

#### Entrée du numéro de licence (optionnel)

Si vous avez spécifié dans BMPro que vous désiriez entrer les numéros de licence des joueurs, la Bridgemate demandera, entre son activation et le début du premier tour, d'entrer le numéro de licence des quatre joueurs.

 $N:$ S:

et

 $E:$  $O:$ 

Le numéro ne doit comporter que des chiffres, avec un maximum de 12 caractères. Utilisez le pavé numérique pour entrer le numéro de licence, et confirmez en appuyant sur la touche OK. Si un joueur ne connait pas son numéro de licence, ou n'en a pas, appuyez sur OK sans rien entrer. Aucun numéro ne sera enregistré pour ce joueur.

Dès que la saisie des numéros de licence est terminée (c'est à dire après l'entrée du numéro de Ouest), les numéros sont envoyés au serveur et la Bridgemate démarre le premier tour.

#### Information avant le début du tour

Au début de chaque nouveau tour, la Bridgemate affiche le nouveau numéro de tour, le numéro des paires attendues ainsi que leur position (Nord-Sud ou Est-Ouest). Les numéros de donnes à jouer sont également affichés. De ce fait, on peut vérifier au début de chaque tour que l'on est assis à la bonne place et que les bonnes donnes sont posées sur la table. Ces informations sont affichées de la manière suivante :

TOUR 1, 1-4 NS: 1 EO: 2

Appuyer sur OK pour confirmer cet écran et continuer avec l'entrée des donnes.

#### Entrer le score des donnes

L'écran suivant sera affiché lorsque l'on entre le résultat d'un donne :

DONNE: \_ CONTRAT:

Le tiré qui clignote indique l'information que l'on doit entrer. Avant de commencer le jeu, entrez le numéro de l'étui que vous allez jouer et appuyez sur OK pour confirmer. La Bridgemate vérifiera si le numéro de l'étui correspond bien au tour en question. Un message d'erreur s'affichera si le numéro de la donne ne correspond pas au tour :

NUMERO DE DONNE INCORRECT! T1

T1 indique que la Bridgemate est dans le premier tour de jeu. Le message disparaît après quelques secondes. Il vous sera alors demandé d'entrer le bon numéro de donne.

Si l'on essaye de rentrer une seconde fois une donne déjà entrée, le message suivant s'affichera :

DONNE DEJA JOUEE! T1

Il n'est pas possible d'entrer une donne deux fois dans le même tour. Si le résultat de la donne n'a pas été entré correctement et qu'il faut le modifier, effacez le résultat entré à partir du menu arbitre, et réentrez le score une nouvelle fois.

Vous pouvez utiliser le paramétrage des Bridgemates pour indiquer si vous souhaitez que la Bridgemate vérifie si le numéro de donne entré correspond à un ordre logique. Dans ce cas la, si la Bridgemate s'attend a un numéro de donne différent que celui entré, le message suivant s'affichera :

```
DONNES NON JOUEES DANS 
L'ORDRE, ACCEPTER?
```
Appuyer sur « ANNUL » pour retourner à l'écran précédent puis appuyer sur « ANNUL » une nouvelle fois pour effacer le numéro de donne saisi et mettre le nouveau numéro. Si vous souhaitez réellement jouer les donnes dans le désordre, appuyer sur OK. Le numéro de donne sera accepté et la Bridgemate comprendra que vous avez choisi de ne pas jouer les donnes dans l'ordre logique.

Dès que le numéro de donne a été entré et confirmé, le curseur ira se positionner sur la seconde ligne. Vous pouvez alors commencer à enchérir. Aussitôt que le contrat est connu, entre le dans la Bridgemate ainsi que le déclarant (N, S, E ou O).

Pour entrer le contrat, utilisez les nombres 1 à 7 ainsi que les touches ♣, ♦, ♥, ♠ et SA. Si besoin, vous pouvez également vous servir des touches X et XX pour indiquer que le contrat est contré ou surcontré. Pour indiquer qui est le déclarant, utilisez les touches N/S et E/O. Si le déclarant est Nord, appuyez sur N/S une fois. Si le déclarant est Sud, appuyez sur cette touche deux fois.. De même si le déclarant est Est ou Ouest avec la touche E/O Sur l'écran sera affiché ceci :

DONNE: 13 CONTRAT: 3SA x E\_

Appuyez sur OK pour confirmer ces informations.

#### Entrer la carte d'entame (optionnel)

Si vous avez spécifié dans BMPro que les cartes d'entame doivent être entrées, la Bridgemate vous demandera d'entrer la carte d'entame.

ENTAME: \_ RESULTAT:

Sélectionnez la carte d'entame en utilisant les touches de 2 à 9, 10, V, D, R ou A et la couleur en utilisant ♣, ♦, ♥ ou ♠. Vous êtes libre d'entrer d'abord la couleur ou la hauteur de la carte. Appuyez sur OK pour confirmer la carte d'entame.

#### Entrer le résultat

Dés que vous avez fini de jouer la donne, vous pouvez entrer le résultat. Quand le contrat est juste fait, appuver sur la touche =. Pour indiquer des levées supplémentaires, appuyer sur la touche + et entrer le nombre de surlevées. Pour entrer des levées de chute, utilisez la touche –.

En fonction du paramétrage de BMPro, le résultat peut également être entré en nombre de levées totale, utilisant ainsi la méthode Américaine. Le moyen standard est d'entrer des surlevées ou des levées de chute, comme cela est utilisé dans ce manuel.

### Verification par est

Dès que vous avez entré le contrat, la carte d'entame et le résultat, appuyez sur OK. Le message « Vérifification par Est » est affiché. La Bridgemate devrait donc être passée au joueur Est afin qu'il puisse vérifier les données saisies.

L'écran de vérification affichera par exemple ceci :

Donne 13, 3SAx +1 par Est, -950

Les donnes entrées par Nord sont affichées en un seul écran (la carte d'entame n'est pas affichée). De plus, en fonction du paramétrage de BMPro, la fréquence obtenue sur la donne à ce moment peut être affichée et ce soit pour Nord/Sud, soit en fonction du déclarant.

### Confirmation du résultat de la donne

Est verifie les données affichées sur l'écran de vérification. Si les données entrées ne sont pas correctes, le joueur Est peut appuyer sur ANNUL pour les modifier. Si les données sont correctes, le joueur Est peut appuyer sur OK pour confirmer le résultat. Le message « Entrée terminée » sera affiché. Les données sont sauvegardées dans la Bridgemate et envoyées au serveur. Il n'est à ce moment là plus possible pour les joueurs de modifier les résultats.

### Vue des pourcentages et des réultats précédents (optionnel)

Dès que le joueur Est a confirmé le résultat de la donne, les joueurs ont la possibilité de voir le pourcentage qui leur est actuellement attribué et le résultat de la donne aux autres tables. En fonction du paramétrage de BMPro, les informations suivantes peuvent être affichées :

- Le pourcentage actuel attribué au résultat entré,
- Un affichage des scores entrés par les autres paires sur cette même donne.

Si au moins une de ces fonctions est activée dans BMPro, le message "Entrée terminée" sera suivi du message "Afficher résultats ?". Appuyer sur OK pour voir les différentes informations sur la donne en question.

Le pourcentage obtenu sur la donne à cet instant est affiché en premier. Ce pourcentage est calculé en fonction des autres résultats entrés sur cette donne. De ce fait, le pourcentage affiché en début de séance n'a qu'une valeur très approximative. Au fur et à mesure de la séance, le pourcentage s'affine, pour se rapprocher de plus en plus du pourcentage final obtenu sur la donne.

3SAx E +1  $-950 = 33%$ 

Le pourcentage est établi en fonction du nombre de scores entrés sur la donne en question. En fonction du paramétrage de BMPro, il s'agira toujours du pourcentage obtenu par la paire Nord/Sud et/ou le pourcentage obtenu par le déclarant. Appuyez sur OK pour sortir de cet écran.

Si vous avez paramétré BMPro pour afficher également les résultats des autres paires sur cette même donne, la Bridgemate les affichera de la manière suivante :

S 2P = +110  $E* 3SAx +1 -950$ 

Les scores sont triés et affichés du plus grand au plus petit pour les points obtenus par Nord/sud. Le score obtenu à la table est marqué par un \* (optionnel). Les scores sont affichés par paires. S'il y a beaucoup de résultats, appuyez sur OK pour voir les suivants.

Il est possible de paramétrer BMPro pour réafficher les scores après qu'ils aient tous été vu.

### Fin du tour

A la fin du tour, les Bridgemates afficheront « Fin de tour ». Vous n'avez pas besoin de faire quoi que ce soit. La Bridgemate se mettra automatiquement en veille après quleques secondes. Appuyez une nouvelle fois sur OK pour commencer à saisir les scores du tour suivant.

### Fin de déance

A la fin du dernier tour, la Bridgemate affichera « Fin de séance » et retournera au menu de départ de Bridgemate Pro après quelques secondes. Cela veut dire que la Bridgemate a terminé sa tâche et qu'elle peut être rangée.

### Entrées spéciales : passe et étui non joué

Si les quatre joueurs passent, entrez "PASS" comme contrat et confirmez en appuyant sur OK. On ne vous demandera pas d'entrer ni la carte d'entame ni le résultat et la Bridgemate affichera immédiatement l'écran de vérification.

Si un étui n'a pas été joué à un tour donné, à cause par exemple d'un problème de jeu lent, la Bridgemate doit en être informée. Si on n'informe pas la Bridgemate, celle-ci pensera que le tour n'est pas fini et les joueurs suivants ne pourront pas entrer leur score. Pour entrer un étui non joué, appuyez sur la touche 10 lorsque l'on vous demande le contrat. L'écran affichera « Non joué ». Confirmez en appuyant sur OK. La Bridgemate affichera une nouvelle fois l'écran de vérification.

La Bridgemate n'affichera aucun score d'un étui non joué. En effet, comme il est possible de jouer la donne plus tard, il n'est affiché aucun score. L'étui pourra être joué a la fin du jeu, mais sans la Bridgemate et le score devra être entré manuellement dans votre logiciel de dépouillement.

#### Rectification d'une entrée éronnée

Si vous avez fait une erreur dans l'entrée de votre résultat, appuyez sur ANNUL pour rectifier votre erreur. En principe, il est possible de retourner jusqu'au numéro de l'étui en appuyant plusieures fois sur cette touche. Il est également possible au joueur Est de refuser les données entrées en appuyant sur cette même touche. La Bridgemate reviendra à l'écran précédent, et les données saisies peuvent être supprimées une par une en appuyant sur la touche ANNUL. En revanche, dès que le joueur EST a confirmé le score et que le message « Entrée terminée » a été affiché, le score ne peut plus être modifié par les joueurs.. Seul l'arbitre a la possibilité de modifier un score confirmé par Est.

### A noter :

- Il n'est pas nécessaire d'entrer le score en points((+420, -50 etc.) dans la Bridgemate. La Bridgemate calcule automatiquement le score en fonction du contrat et du nombre de levées réalisées, et ce en prenant en compte la vulnérabilité.
- En cas de bye, la Bridgemate sautera automatiquement le tour non joué à la table correspondante.
- Avant de commencer un nouveau tour, vérifiez que vous et vos adversaires êtes bien assis dans la bonne position et ce afin d'éviter toute erreur de place. Pour afficher les positions, il suffit d'appuyer sur la touche OK au début d'un nouveau tour.

# **Lecture des scores dansBMPro**

### **Les scores de BMPro**

Les scores saisis dans les Bridgemates sont tout d'abord sauvegardés dans le serveur. BMPro lit régulièrement les scores du serveur et les stocke dans le fichier de résultat. Pour commencer ou arrêter cette lecture des scores, cliquez sur « Séance → Rechercher données serveur ». Vous avez également la possibilité d'appuyer sur la touche F4 de votre clavier. En bas de l'écran de BMPro, vous pouvez vérifier si le logiciel est en train de lire les scores ou non. En général, la lecture des scores est activée automatiquement par votre logiciel de dépouilement.

#### **Lecture des scores dans le logiciel de dépouillement**

Dès que les scores ont été sauvegardés dans le fichier de résultats, votre logiciel de dépouillement peut lire et traiter ces scores. Pour plus d'information, veuillez consulter le manuel de votre logiciel.

### **Menu arbitre**

Les arbitres ont des pouvoirs très élargis afin de vérifier les scores entrés. Un menu spécial arbitre est disponible a cet effet. Pour accéder à ce menu, il faut utiliser la clef arbitre fournie.

### **Activation du menu**

Pour activer le menu arbitre, insérer la clef arbitre dans le port de communication de la Bridgemate. Il faut que la Bridgemate soit allumée et qu'elle soit en attente de données à entrer (étui, contrat, entame, résultat). Il n'est pas possible d'activer le menu arbitre si l'écran de vérification est affiché ou qu'il montre des résultats précédents.

Pour sortir du menu, il suffit de retirer la clef arbitre.

#### **Options du menu**

Une fois que vous avez inséré la clef arbitre, l'écran suivant apparaîtra

#### MENU-ARBITRE

Sept options sont disponibles :

- 1. Pour entrer une marque ajustée appuyez sur « 1 ».
- 2. Pour l'affichage des scores saisis, appuyez sur « 2 ».
- 3. Pour effacer un score, appuyez sur « 3 ».
- 4. Si vous souhaitez voir les informations relatives à la Bridgemate (table ou section) et/ou le tour actuel ainsi que le numéros des paires, appuyez sur « 4 » (Etat).
- 5. Pour afficher le numéros des donnes qui n'ont pas encore été saisies, appuyez sur « 5 ».
- 6. Pour faire une remise à zéro de la Bridgemate appuez sur « 0 ».
- 7. Pour paramétrer le contraste de l'écran, appuyez sur + ou -.

### **Entrée d'une marque ajustée**

Il est possible de saisir une marque ajustée sur une donne spécifique. Pour cela, entrer le numéro de la donne en question, et confirmez en appuyant sur OK. Le curseur se positionne sur « Contrat ». Insérez la clef arbitre pour activer le menu arbitre. Appuyez sur « 1 » (il s'affichera alors "score arbitre

?") et confirmez en appuyant sur OK. Vous pouvez ensuite entrer la marque ajustée pour chacune des deux paires.

 $\overline{\phantom{a}}$  NS: EO:

Vous pouvez choisir entre 40% (moyenne moins), 50% (moyenne) et 60% (moyenne plus). Appuyez sur « 4 » ou « - » pour entrer 40%, « 5 » ou « = » pour entrer 50% et « 6 » ou « + » pour entrer 60%. Il est impossible de rentrer d'autres moyennes que ces trois pourcentages. Appuyez sur OK après avoir entré le pourcentage pour confirmer votre saisie et ce pour les deux paires. L'écran reviendra ensuite au menu arbitre. Retirez la clef arbitre. La marque ajustée saisie sera affichée sur la ligne "Contrat". Appuyez une nouvelle fois sur OK pour confirmer la saisie, et confirmez l'écran de vérification. La marque ajustée est désormais enregistrée pour cette donne, et est envoyée au logiciel de dépouillement.

### **Scores saisis**

Pour lire les scores d'une donne, sans être obligé de lire toutes les données de toutes les donnes, il est possible d'utiliser le menu arbitre "scores saisis". Pour y avoir accès, insérez la clef arbitredans la Bridgemate, et appuyez sur la touche « 2 ». Il vous sera alors demandé d'entrer le numéro de donne. Il sera alors affiché le numéro des paires, le déclarant, le contrat et le résultat. Le nombre de points obtenu (par ex. +650) n'est pas disponible dans cet affichage. Si après avoir entré le numéro de la donne, la Bridgemate retourne au menu arbitre, cela signifie qu'aucun score n'a été enregistré pour cette donne à cette table.

### **Effacer un score**

L'arbitre dispose de plusieures options pour effacer un score et cela autant concernant un score du tour en cours que du score du tour précédent. Si aucun score du tour en cours n'a été enregistré dans la Bridgemate, les résultats des donnes du tour précédent seront effacés (cette méthode permet d'effacer tous les scores de la Bridgemate). Pour effacer la saisie d'une donne, appuyez sur « 3 » et appuyez sur OK lors du message "Effacer score ?". Il vous sera demandé de saisir le numéro de la donne a effacer puis confirmer par OK. Si cette donne peut être effacée, le message "donne effacée" s'affichera pour indiquer que le résultat précédemment saisi a bien été effacé. Si la donne n'a pas encore été jouée, ou n'a pas été joué à cette table dans le tour en cours ou le tour précédent, l'écran reviendra au menu arbitre après avoir appuyé sur OK.

### **Affichage de l'état actuel**

Si vous ne savez plus de quelle table et/ou section la Bridgemate provient, vous pouvez retrouver ces informations grâce au menu arbitre "Etat". Pour cela, insérez la clef arbitre dans la Bridgemate, et appuyez sur « 4 ». Appuyez sur OK pour confirmer l'écran « Etat ». Le numéro de table et de section attibué a la Bridgemate est affiché en premier. Appuyez une nouvelle fois sur OK pour afficher le tour en cours de la Bridgemate, ainsi que le numéro des paires correspondantes à la table. Vous verrez également affichés les étuis à jouer dans le tour en cours.

### **Affichage des scores manquants**

A partir du menu arbitre, il est aisé de voir quelles donnes du tour en cours n'ont pas encore été saisies. Appuyez sur « 5 » et OK lorsqu'il est affiché « Scores manquants ? ». La Bridgemate affichera alors les numéros des donnes qui n'ont pas encore été saisies à cette table, pour le tour en cours.

### **Remise à zéro de la Bridgemate**

La Bridgemate peut être remise à zéro à partir du menu arbitre. Appuyez sur la touche '10' puis OK lorsque l'écran affiche "Remise à zéro ?". L'écran revient ensuite à l'affichage de départ..

### **Paramétrage du contraste**

Il est possible de paramétrer le contraste de l'écran à partir du menu arbitre. Appuyez sur « + » pour rendre l'écran plus foncé et sur « - » pour l'éclaircir. Appuyez plusieures fois pour ajuster le contraste à votre convenance.

Il est également possible d'ajuster le contraste si la Bridgemate affiche le menu Bridgemate Pro et ce sans avoir besoin d'insérer la clef arbitre.

# **Chapitre 6: Fonctions supplémentaires des Bridgemates**

BMPro possède de nombreuses fonctions dédiées aux boîtiers Bridgemate.

# **Lecture manuelle des scores des Bridgemates**

Tous les scores saisis sont également sauvegardés dans la mémoire des Bridgemates. Si, pour une quelquonque raison, une Bridgemate ne peut transmettre le résultat d'un étui au serveur, vous avez une option pour lire les scores manuellement dans BMPro, à la fin de la séance. Cela se fait en utilisant le menu Séance  $\rightarrow$  Lire Bridgemate en manuel.

Pour utiliser cette fonction, il est nécessaire de connecter la Bridgemate au port série de l'ordinateur à l'aide du câble de communication fourni avec le serveur.

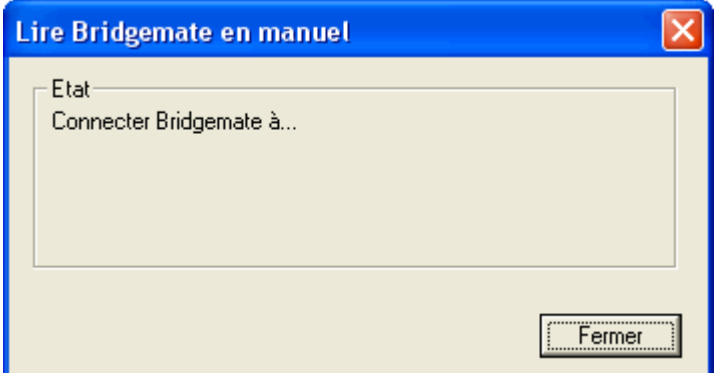

Connecter la Bridgemate au câble de communication via le port de données situé derrière la Bridgemate. Tous les résultats des donnes entrés dans la Bridgemate en question sont lus et sauvegardés dans le fichier de résultats, incluant même les scores qui ont déjà été envoyés. Ces scores peuvent donc être traités par votre logiciel de dépouillement comme d'habitude.

Cette fonction peut être utilisée par exemple dans le cas où l'on perd les données à la fois du serveur et de l'ordinateur. Voir le chapitre 7 pour plus d'informations sur les procédures à suivre dans le cas d'une perte des données.

# **Paramétrage des Bridgemates**

Tous les paramètres des Bridgemates peuvent être changés en utilisant le menu Options  $\rightarrow$  Onglet Bridgemate.

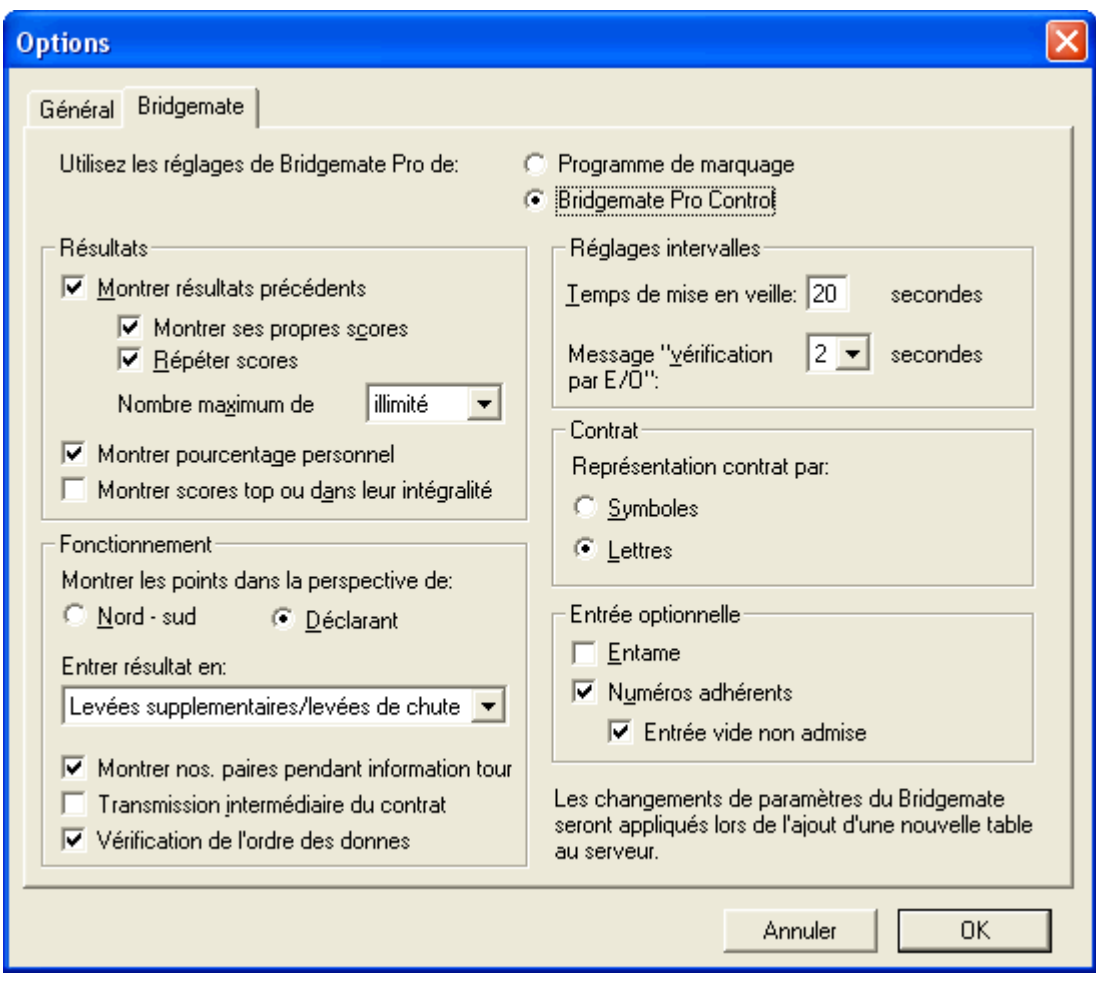

Le paramétrage des Bridgemates peut être fait aussi bien par votre logiciel de dépouillement que par BMPro. Si vous souhaitez que votre logiciel de dépouillement contrôle le paramètrage des Bridgemates, choisissez l'option "Utilisez les réglages de Bridgemate Pro de Programme de marquage". Toutes les informations sur le paramétrage sont inclus dans le fichier de résultat créé par votre logiciel de dépouillement. Consultez le manuel de votre logiciel de dépouillement pour savoir comment paramétrer les Bridgemates à partir de celui-ci. Selectionez "Utilisez les réglages de Bridgemate Pro de Bridgemate Pro Control" lorsque vous souhaitez paramétrer les Bridgemates de manière manuelle, et ce sans tenir compte des informations contenues dans le fichier de réssultats.

### **Montrer des résultats précédents**

Pour permettre aux Bridgemates d'afficher les résultats obtenu sur une donne, cocher la case « Montrer résultats précédents ». Si vous désirez également afficher votre propre résultat obtenu à la table, cocher « Montrer ses propres scores ». Votre score obtenu à la table est précédé d'un \* sur l'écran de la Bridgemate. Pour donner la possibilité aux joueurs de voir plusieurs scores obtenus sur la donne, cocher la case « Répéter scores ». Il est possible de limiter le nombre de scores affichés en entrant le chiffre désiré. Pour ne pas limiter l'affichage, il suffit de mettre la valeur sur « illimité ».

Pour afficher le résultat en pourcentage actuel de la donne, cocher la case "Montrer pourcentage personnel »

Quand plusieures sections sont calculées au top intégral, vous pouvez cocher l'option « Montrer scores top ou dans leur integralité ». Le pourcentage ainsi obtenu sur la donne prendra en compte l'ensemble des sections et les résultats de toutes les sections obtenus sur cette même donne s'afficheront. Précisément dans ce cas, il est recommandé de paramétrer un nombre maximum de scores a afficher. Sans cela, les joueurs perdront beaucoup de temps à regarder les scores obtenus sur toutes les sections et ce d'autant plus que le nombre de sections est important.

### **Affichage des scores**

Le score obtenu peut être affiché dans la perspective du déclarant ou de Nord/Sud. Dans le dernier cas, les scores obtenus par Est-Ouest sont affichés comme des scores négatifs (4C+1 par Est-Ouest est affichés -450 ou -650). Cela s'applique aussi bien pour l'écran de vérification par Est, que pour l'affichage du pourcentage. En revanche, les résultats des donnes précédentes sont toujours affichés dans la perspective de Nord/Sud.

### **Entrée des résultats**

Les résultats peuvent être entrés de 3 manières différentes : Levées supplémentaires/Levées de chute, nombre total de levées gagnées ou en utilisant le système Américain (levées faites/chutées). Le paramétrage par défaut est Levées supplémentaires/Levées de chute.

### **Affichage du numéro de paire**

Si vous ne souhaitez pas afficher le numéro des paires lorsque les informations sur le tour s'affichent (c'est à dire au début de chaque tour), désactivez la case « Montrer nos. paires pendant information tour ». Cette option peut être désactivée pour les matchs par quatre par exemple.

#### **Transmission du contrat**

Les Bridgemates offrent la possibilité d'envoyer le contrat au serveur immédiatement après la saisie du contrat et/ou la carte d'entame. Cela peut par exemple servir en cas de présentation d'un vugraph, afin que le contrat et l'entame soient déjà connus lorsque le jeu est en cours. Si vous voulez envoyer cette information immédiatement après sa saisie, cocher la case "Transmission intermédiaire du contrat"

### **Vérification de l'ordre des donnes**

Cochez la case correspondante si vous désirez que les Bridgemates vérifient si les donnes sont jouées dans un ordre logique. Un message d'erreur apparaîtra à l'écran si le numéro de la donne saisie ne correspond pas à l'ordre logique de la donne qui devrait être jouée (c'est l'ordre chronologique, c'est-à-dire du plus petit numéro au plus grand).

#### **Carte d'entame**

Si vous souhaitez que les joueurs saisissent leur carte d'entame dans les Bridgemates, cliquez sur la case « Entame ».

#### **Numéros d'adhérents**

Si vous souhaitez que les joueurs saisissent leur numéro d'adhérent dans les Bridgemates, cochez cette option. Par défaut, les joueurs ont le choix d'entrer ou non leur numéro d'adhérent. Si vous désirez forcer cette entrée, cocher la case « Entrée vide non admise ».

#### **Représentation du contrat**

Utilisez cette option pour spécifier si le contrat doit être représenté sur les Bridgemates par des symboles ou par des lettres.

#### **Réglages intervalles**

Les Bridgemates se mettront automatiquement en veille au bout d'un certains laps de temps. Le paramétrage par défaut est de 20 secondes. Pour changer ce paramétrage, entrez une valeur, comprise entre 5 et 60 secondes dans la case « Temps de mise en veille ». Dans la case "Message vérification par EO", entrez la durée pendant laquelle vous souhaitez que le message "Vérification par Est" s'affiche sur l'écran.

### A Noter

Les changements de paramétrage ne seront pris en compte uniquement lorsqu'une nouvelle table sera affectée au serveur et que la Bridgemate sera connectée. En général cela se produit au début d'une nouvelle séance.

# **Fonctions système**

La Bridgemate a deux fonctions systémes. Dans les deux cas, il est nécessaire que le câble de communication soit connecté à l'ordinateur.

### **Changement du Micro-programme**

Les Bridgmates sont pilotées par un programme qui se trouve dans leur mémoire interne. Cela implique donc que les Bridgemates peuvent être mises à jour et que de nouvelles fonctions peuvent leur être rajoutées. On peut par exemple décider de changer le language d'une Bridgemate. En d'autres mots, il est possible de mettre à jour les Bridgemates, sans en acquérir de nouvelles.

Pour faire une mise à jour du micro-programme, il faut procéder de la manière suivante :

- 1. Allez dans Options  $\rightarrow$  Bridgemate  $\rightarrow$  Mise à jour micro-programme.
- 2. Cliquez sur Choisir fichier micro-programme.
- 3. Sélectionnez le micro-programme de Bridgemate que vous souhaitez installer. Ces fichiers possèdent une extension « .bpf ». Dès que le fichier est sélectionné, son emplacement, son numéro de version et la date de création du fichier sont affichés.
- 4. Allumez la Bridgemate et connectez la à l'ordinateur. Si la Bridgemate n'est pas en service, connectez la d'abord, puis appuyez sur OK
- 5. Le micro-programme est installé dans la Bridgemate. Veillez à bien attendre que le message « Ecriture du micro-programme terminé – Déconnecter la Bridgemate » soit affiché avant de déconnecter la Bridgemate de l'ordinateur.
- 6. Le nouveau micro-programme est maintenant installé. Appuyez sur OK pour activer la Bridgemate.

Le processus sera annulé si une erreur se produit lors de l'installation. Déconnectez la Bridgemate et reconnectez la afin de recommencer le processus. Si le problème persiste, remplacer les piles de la Bridgemate.

### ATTENTION

Utilisez cette option uniquement selon les instructions du fournisseur. L'utilisation incorrecte de cette fonction peut entraîner un dysfonctionnement. Utilisez uniquement les fichiers qui vous sont fournis par votre fournisseur et suivez les instructions avec une grande précaution. Nous déconseillons très fortement tout autre usage.

### **Analyse Bridgemate**

Le menu Options  $\rightarrow$  Bridgemate  $\rightarrow$  Analyse Bridgemate permet d'afficher les informations relatives à la Bridgemate connectée, incluant le numéro de version, le paramétrage de la mise en veille et/ou les opérations correctement réalisées par la Bridgemate en question.

# **Chapitre 7: Conseils d'utilisation**

## **Remplacement d'une Bridgemate**

Si pour une quelquonque raison, vous avez besoin de remplacer une Bridgemate durant une séance, et que vous n'avez pas la possibilité de déconnecter la Bridgemate du serveur en utilisant l'option « remise à zéro » du menu arbitre, vous devez suivre la procédure suivante :

- Dans BMPro, aller dans le menu Serveur  $\rightarrow$  Voir tables.
- Sélectionnez la table qui pose problème et cliquez sur "Déconnecter table(s)". La Bridgemate sera alors déconnectée du serveur.
- Prenez une autre Bridgemate et servez-vous de la clef arbitre afin de paramétrer le bon numéro de table et la bonne section attribuée à celle-ci. Faites bien attention également à parramétrer le bon canal.
- Activez la Bridgemate en appuyant sur OK. La nouvelle Bridgemate remplacera alors l'ancienne.

# **Récupération du serveur**

Si le serveur est accidentellement déconnecté de l'alimentation électrique, toutes les données seront perdues et les boîtiers Bridgemate cesseront de fonctionner. BMPro est capable de revenir en arrière, en procédant de la manière suivante :

- Assurez vous que l'alimentation est rebranchée au serveur.
- Dans BMPro allez dans le menu Séance  $\rightarrow$  Synchronisation client <-> Serveur.
- Allez à l'onglet « Récupération »et appuyez sur "Récupération serveur". Toutes les informations contenues dans le fichier de résultats seront alors remises dans le serveur.

Lorsque l'on fait une récupération du serveur, il est important que tous les scores aient été préalablement sauvegardés dans le fichier de résultats. Si ce n'est pas le cas, tous les scores qui n'ont pas été mis dans le fichier de résultat seront perdus et le serveur ne pourra pas redémarrer à partir des données de la position précédente. De ce fait, assurez vous bien durant les séances que la lecture des scores du serveur est bien activée.

## **Procédure en cas de perte des données**

La sécurité des résultats entrés dans BMPro doit être la priorité principale. La meilleure défense contre la perte des données est de les sauvegarder en plusieurs endroits, à savoir :

La mémoire des Bridgemates

Tous les résultats entrés dans les Bridgemates sont envoyés au serveur. Au même moment, tous les résultats sont égalements stockés dans la mémoire interne des Bridgemates. Ces résultats sont stockés jusqu'à ce que les Bridgemates redémarrent une nouvelle séance. A ce moment là, la mémoire est effacée.

Les données restent stockées dans la mémoire interne des Bridgemates, même s'il n'y a pas de piles à l'intérieur.

### La mémoire du serveur

Les résultats entrés dans les Bridgemates sont envoyés au serveur et stockés dans la mémoire interne de celui-ci. Il est donc indispensable que le serveur soit connecté à son alimentation (aussi bien l'alimentation éléctrique que l'alimentation par piles). S'il n'y a aucune alimentation, ou dans le cas d'une panne de pile et d'éléctricité, toutes les données contenues dans celui-ci seront perdues.

### • Fichier de réultats BMPro et fichier de connexion

BMPro lit continuellement les nouveaux résultats entrés au serveur, et les stocke dans le fichier de résultats. Ces données sont immédiatement écrites sur le disque dur de votre ordinateur afin de s'assurer que les données soient en sécurité, même en cas de coupure éléctrique. Tous les résultats qui sont affichés sur l'écran de contrôle de BMPro sont déjà écrits dans le fichier de résultats.

BMPro possède également un fichier de connexions qui contient tous les évènements importants. Tous les résultats recus sont écrits dans ce fichier de connection. Pour voir ce fichier, allez dans le menu Options  $\rightarrow$  Montrer le fichier de connections.

• Fichier de séance du logiciel de dépouillement

En dernier, le logiciel de dépouillement récupèrera les scores du fichier de résultats. Le logiciel de dépouillement sauvegarde ces scores dans un fichier qui lui est propre.

Les résultats sont donc sauvegardés dans cinq endroits différents au total. Dans le cas d'une perte de données dans un des cinq endroits, il est possible de vérifier si les résultats sont toujours stockés dans le niveau au-dessus et de les retranscrire à partir de là.

### Perte des données dans le logiciel de dépouillement

Dans le cas d'une perte des données dans votre logiciel de dépouillement, vérifiez si les résultats sont toujours stockés dans le fichier de résultats de BMPro. La meilleure méthode est de lancer BMPro à partir du menu démarrer de Windows  $\rightarrow$  Tous les programmes  $\rightarrow$  Bridgemate Pro. Dès que BMPro est lancé, allez dans le menu *Fichier*  $\rightarrow$  *Ouvrir* puis seléctionnez le fichier de résultats que vous avez utilisé pour la séance. Si les résultats apparaissent à l'écran, c'est qu'ils ont bien été stockés dans le fichier de résultats. Les scores peuvent être récupérés à partir de votre logiciel de dépouillement. Pour plus d'informations sur la facon dont récupérer les résulats des Bridgemates dans votre logiciel, veuillez consulter le manuel de celui-ci.

### Perte des données dans BMPro

Si le fichier de résultats ne contient aucun score (voir ci-dessus), il est possible de les récupérer à partir du serveur pour les retranscrire dans le fichier de résultats. La première étape est de vérifier si les résultats sont toujours stockés dans le serveur. Pour cela, utilisez le menu Serveur  $\rightarrow$  Montrer tous les scores. Tous les résultats contenus dans le serveur seront affichés. Si ce sont les bons résultats, il est possible de les lire manuellement en utilisant le menu Serveur  $\rightarrow$  Montrer tables. Selectionnez toutes les tables (restez appuyez sur le bouton gauche de la souris et sur la touche majuscule) et cliquez sur "Récupération des scores". Les résultats des tables sélectionnées sont récupérés du serveur et retranscris dans le fichier de résultats. Ils peuvent alors être lus par votre logiciel.

### Perte des données du serveur

Si les données ne sont ni dans le serveur, ni dans le fichier de résultats, ni dans le logiciel de dépouillement, votre dernier recours est de récupérer les résultats à partir des Bridgemates. Tous les résultats entrés dans les Bridgemates sont stockés dans la mémoire interne de celle-ci. Ces scores peuvent être retranscrits dans le fichier de résultats en utilisant la connexion manuelle entre les Bridgemates et l'ordinateur. Pour cela utilisez le câble de communication. Voir le Chapitre 6 pour plus d'informations sur la lecture manuelle des scores.

### Attention

Les résultats des donnes sont stockés dans la mémoire interne des Bridgemates. Dès que les Bridgemates ont été redémarrées pour une nouvelle séance, la mémoire est effacée et toutes les données supprimées. Cela est exécuté dès que vous appuyez sur OK à l'écran SECTION/TABLE et que la Bridgemate se connecte au serveur. Quand vous récupérez des résultats à partir des Bridgemates, assurez vous que personne ne touche à celles-ci afin qu'elles ne se connectent pas au serveur.

### Récupération des résultats à partir du fichier de connexion

Les résultats peuvent également être récupérés à partir du fichier de connexion. Tous les résultats entrés dans BMPro sont stockés dans ce fichier. Pour voir le fichier de réultats, allez dans le menu Options → Voir fichier de connexion. Les lignes sélectionnées peuvent être copiées et imprimées. Un traitement automatique n'est pas possible, les résultats doivent être entrés manuellement dans le logiciel de dépouillement. Le fichier BMProLog.log est placé dans le répertoire de BMPro, normalement dans C:\Program files\Bridgemate Pro.

## **Plusieurs clubs de bridge jouant simultanément**

Il peut arriver que plusieurs clubs jouent jouent en même temps et au même endroit. Comme le serveur ne peut comprendre qu'un certain nombre de tables à la fois, il n'est pas possible à deux clubs d'utiliser un seul serveur à la fois. Tous les clubs de bridge auront donc besoin de leur propre serveur. Il est bien evidemment vital qu'ils n'interfèrent pas les uns avec les autres. Le problème peut être résolu en paramétrant le système pour qu'il travaille sur différents canaux. Le premier club paramètre son système (serveur et Bridgemates) sur le canal 0, tandis que l'autre club paramètre sur le canal 1. Un troisième, quatrième… club peut paramétrer son canal sur le canal 2, 3, etc… Cette façon de faire donne la possibilité à plusieurs clubs d'utiliser le système Bridgemate Pro sans causer aucune interférence.

# **Grands tournois**

Durant un grand tournoi, plus d'un serveur peut être necessaire afin de contrôler plus de 128 tables. L'emplacement des tables est important ; si elles sont en dehors de la portée du serveur, il faut un serveur supplémentaire. Le système Bridgemate Pro supporte une multitude de serveurs en réseau. En principe, ce réseau peut supporter un nombre illimité de tables. Les directives suivantes doivent être observées :

- Vous aurez besoin d'un réseau pleinement opérationnel dans lequel tous les ordinateurs utilisés seront interconnectés, ce qui leur permettra d'accéder et de traiter des fichiers.
- Seulement un fichier de résultats doit être utilisés, contenant toutes les données de la séance, et les résultats de toutes les donnes de toutes les tables.
- Le logiciel de dépouillement doit être initialisé sur un des ordinateurs du réseau. Il n'est pas nécessaire que le logiciel de dépouillement et/ou le fichier de résultats soit initialisé sur tous les ordinateurs du réseau qui utilisent BMPro. D'un point de vue organisationnel, il est plus facil d'utiliser un ordinateur à part, qui ne contient que le logiciel de dépouillement et le fichier de résultats et que les PC clients accèdent au fichier de résultats grâce au réseau.
- Chaque serveur est connecté à son propre ordinateur (=client) dans lequel fonctionne BMPro. Ne pas connecter deux serveurs sur un même client. Bien que ce soit techniquement faisable, le fait que les deux serveurs utilisent le même nom de client peut provoquer des confusions. Pire encore, si vous utilisez les deux serveurs sur le même canal..
- Utilisez des canaux différents pour chaque serveur et plus particulièrement si les serveurs ne sont pas très éloignés les uns des autres. Utilisez les mêmes canaux uniquement si vous êtes certain que les serveurs ne peuvent pas avoir d'interférences les uns avec les autres (par exemple s'il sont placés dans deux immeubles différents).

# **Declaration of Conformity**

**Federal Communication Commission Declaration of Conformity (DoC) Statement** 

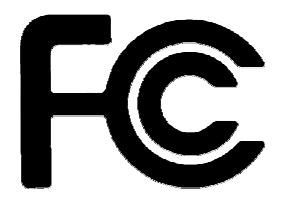

Responsible party: Bridge Systems BV

Address: Postbus 21570, 3001 AN, Rotterdam, The Netherlands

Hereby declares that the product:

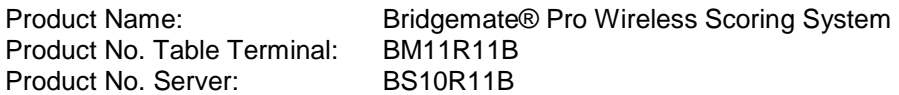

Conforms to the following regulations: FCC part 15, subpart B, section 15.247

This equipment has been tested and found to comply with the limits for a Class B digital device, pursuant to Part 15 of the FCC rules. These limits are designed to provide reasonable protection against harmful interference in a residential installation. This equipment generates, uses, and can radiate radio frequency energy and, if not installed and used in accordance with the instructions, may cause harmful interference to radio communications. However, there is no guarantee that interference will not occur in a particular installation. If this equipment does cause harmful interference to radio or television reception, which can be determined by turning the equipment off and on, the user is encouraged to try to correct the interference by one or more of the following measures:

- Reorient or relocate the receiving antenna.
- Increase the separation between the equipment and receiver.
- Connect the equipment into an outlet on a circuit different from that to which the receiver is connected.
- Consult the dealer or an experienced radio/TV technician for help.

This device complies with Part 15 of the FCC Rules. Operation is subject to the following two conditions: (1) This device may not cause harmful interference, and (2) This device must accept any interference received, including interference that may cause undesired operation.

### **Caution:**

Any changes or modifications not expressly approved by Bridge Systems BV could void the user's authority to operate the equipment.

### **Canada Regulatory Compliance Statement**

This device complies with Industry Canada Standard RSS-210. Operation is subject to the following two conditions: (1) this device may not cause harmful interference, and (2) this device must accept any interference, including interference that may cause undesired operation of the device.

Ce dispositif est conforme avec la norme CNR-210 d'Industrie Canada. Le fonctionnement du dispositif est sujet aux deux conditions suivantes: (1) le dispositif ne doit pas causer de brouillage, et (2) le dispositif doit accepter tous brouillages, incluant tous brouillages.

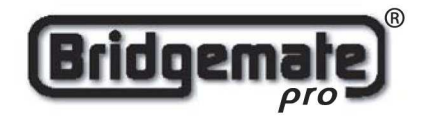

**EC Declaration of Conformity to the Essential Requirements of the applicable Directive 1999/5/EC**

We, **Bridge Systems BV**, Rotterdam The Netherlands, declare under our sole responsibility that the Radio-communication products

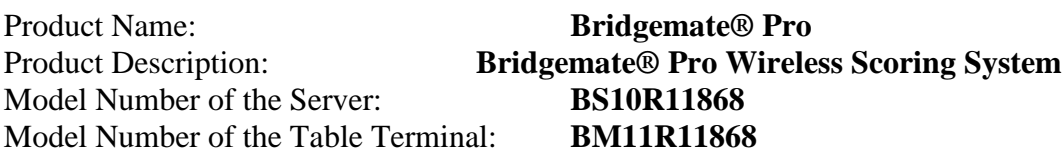

are fully in conformity with the essential requirements of the Council Directive 1999/5/EC (R&TTE). This declaration is based on the full compliance of the products with the following European Standards:

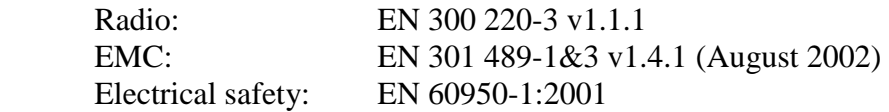

Authorized Representative: BRIDGE SYSTEMS BV Postbus 21570 3001 AN Rotterdam The Netherlands

Date: May  $10^{th}$ , 2004

Signed:

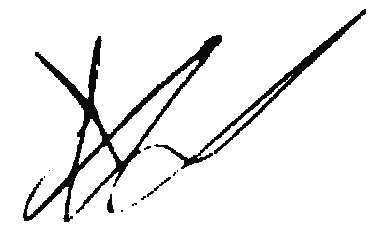

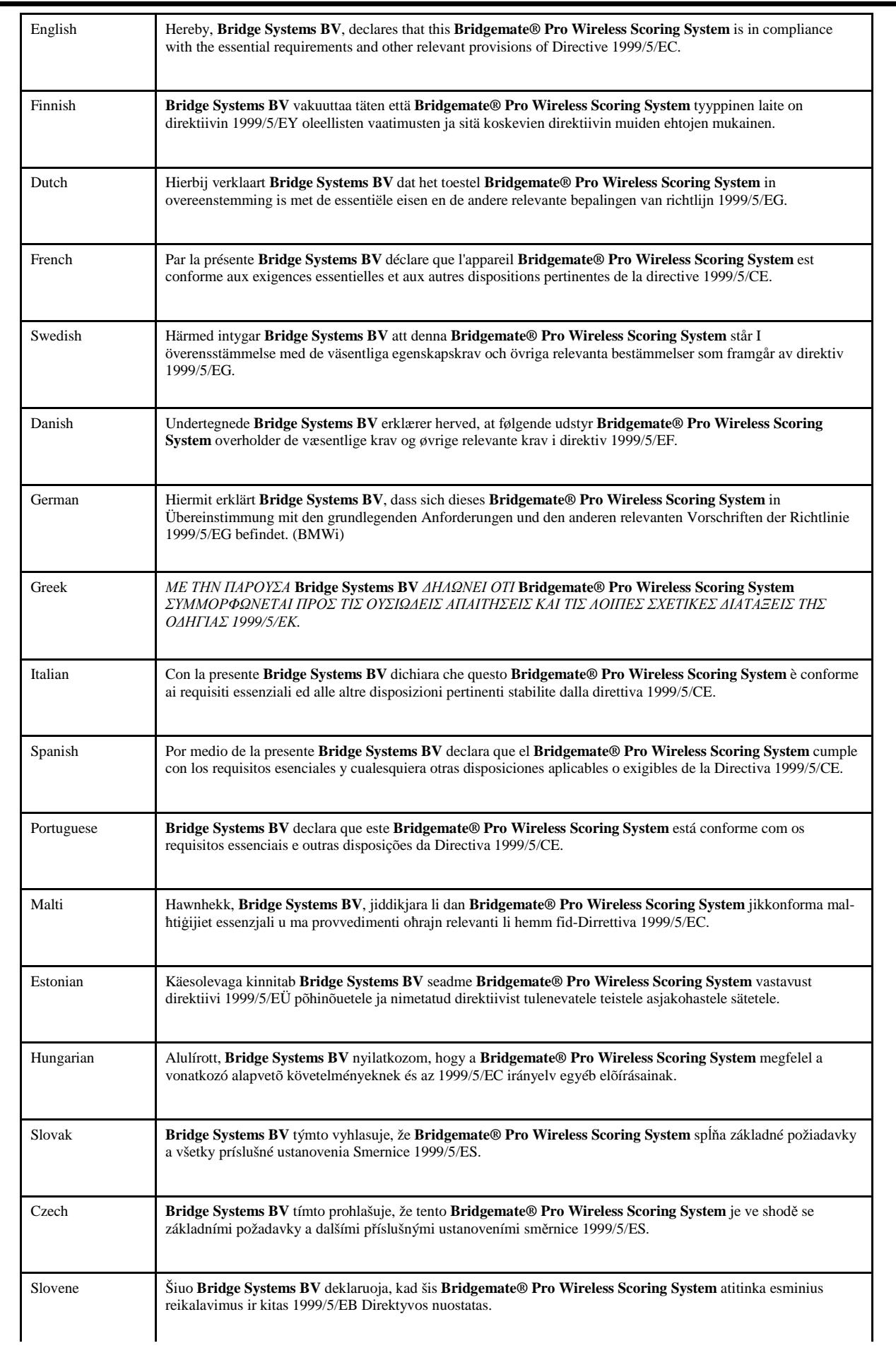